**Elekta Neuromag**

# **Data acquisition**

**User's manual**

**Release 3.4**

June 2005

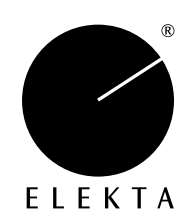

# *Legal Notices*

This document contains copyrighted and possibly confidential information and is intended for the exclusive use of customers having Neuromag products and authorized representatives of Elekta Neuromag Oy. Disclosure to others or other use is strictly prohibited without the express written authorization of Elekta Neuromag Oy.

Elekta Neuromag Oy reserves the right to make changes in the specifications or data shown herein at any time without notice or obligation.

Elekta Neuromag Oy makes no warranty of any kind with regard to this document and the related software, including but not limited to, the implied warranties of merchantability and fitness for a particular purpose. Elekta Neuromag Oy shall not be liable for errors contained herein or direct, indirect, incidental or consequential damages in connection with the furnishing, performance, or use of this material and software.

Elekta Neuromag, Neuromag-122 and Vectorview are trademarks of Elekta Neuromag Oy., Isotrak is a trademark of Polhemus Navigational Sciences, UNIX is a trademark of UNIX System Laboratories, Inc., X Window system is a trademark of X Consortium, Inc., Hewlett Packard, HP-UX and HP-RT are trademarks of Hewlett Packard Company.

Copyright © 2005 Elekta Neuromag Oy Printed in Finland

# *Printing History*

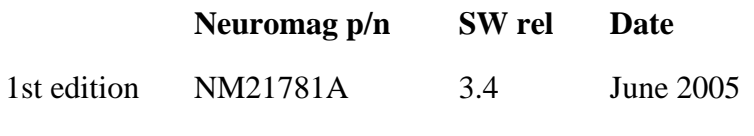

based on NM10236A-D (June 2005)

# *Typographical conventions*

The following typographical conventions are used in this manual.

#### commands

Typed commands and text as well as messages on non-graphical screens or windows are shown in typewriter font. For example, commands given to the UNIX shell are written in this font:

show fiff -v online.fif

These commands should be typed exactly as shown, including spaces, underscores, hyphens, slashes, punctuation etc. only omitting the constructions denoting parameters (see below). When using the graphical user interface, it is necessary to open a *terminal window* first in order to type the commands.

## **buttons and messages**

The textual items of the graphical user interface are denoted with bold Helvetica. The names of buttons, menus and menu items and messages appearing on graphical windows are shown in this font. For example:

## Select **Save averages...** from **File** menu.

means using the mouse or arrow keys to point and activate the menu labeled as "File", and then moving the pointer to an item in this menu reading "Save averages..." and selecting it.

## *names and parameters*

Text in italics indicates the name of an application program, manual, or other Neuromag item. Italics is also used to introduce new concepts and to emphasize words.

Parameters are marked with italicized text enclosed in angle brackets  $\langle \langle \rangle$ . The whole construction, including the angle brackets, should be replaced by the value of the parameter. For example, in the shell command described as

show\_fiff [-v] <*data file*>

the string <*data file*> is substituted with a real file name. Optional parameters or arguments are enclosed in square brackets.

# **CONTENTS**

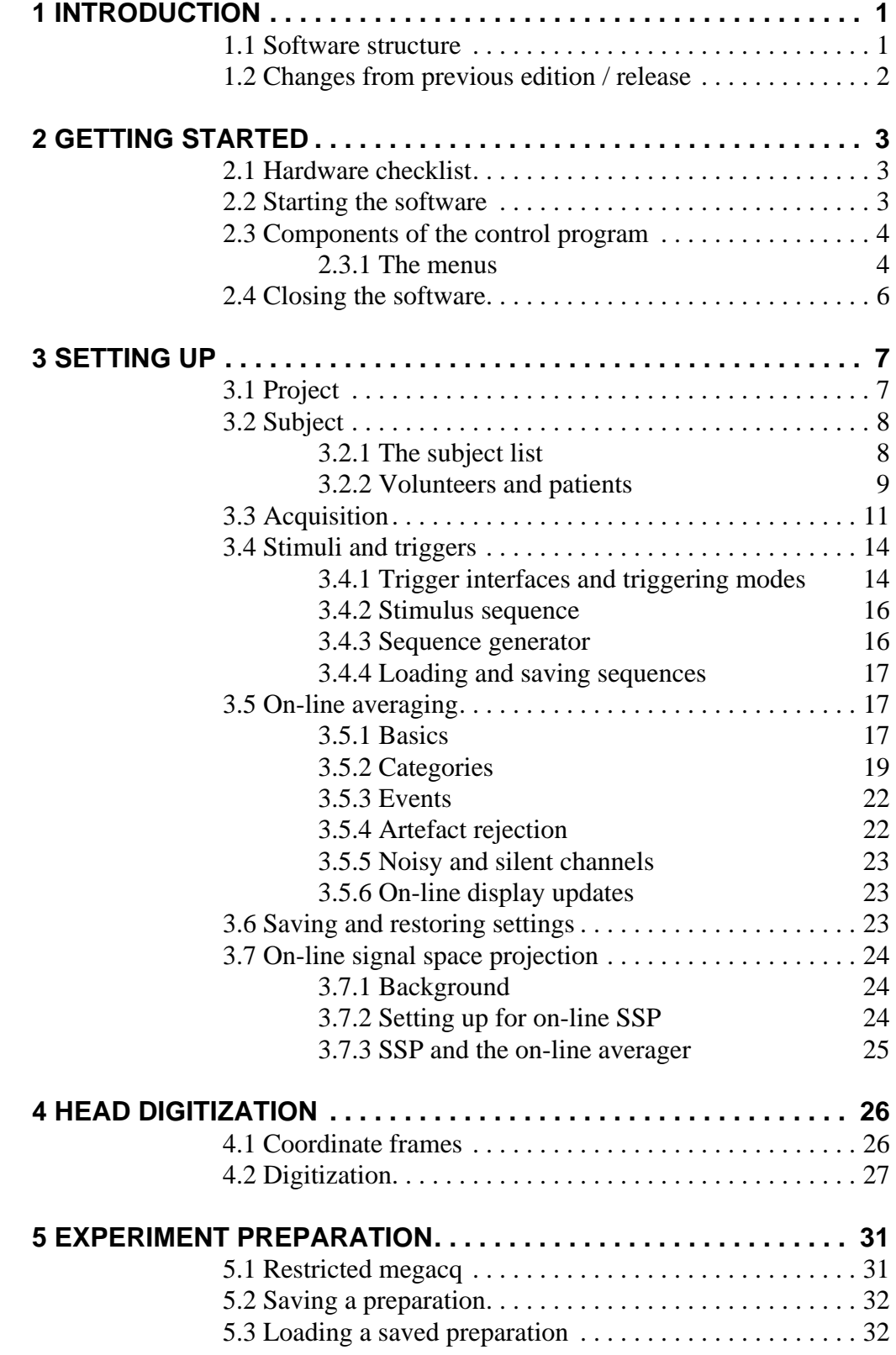

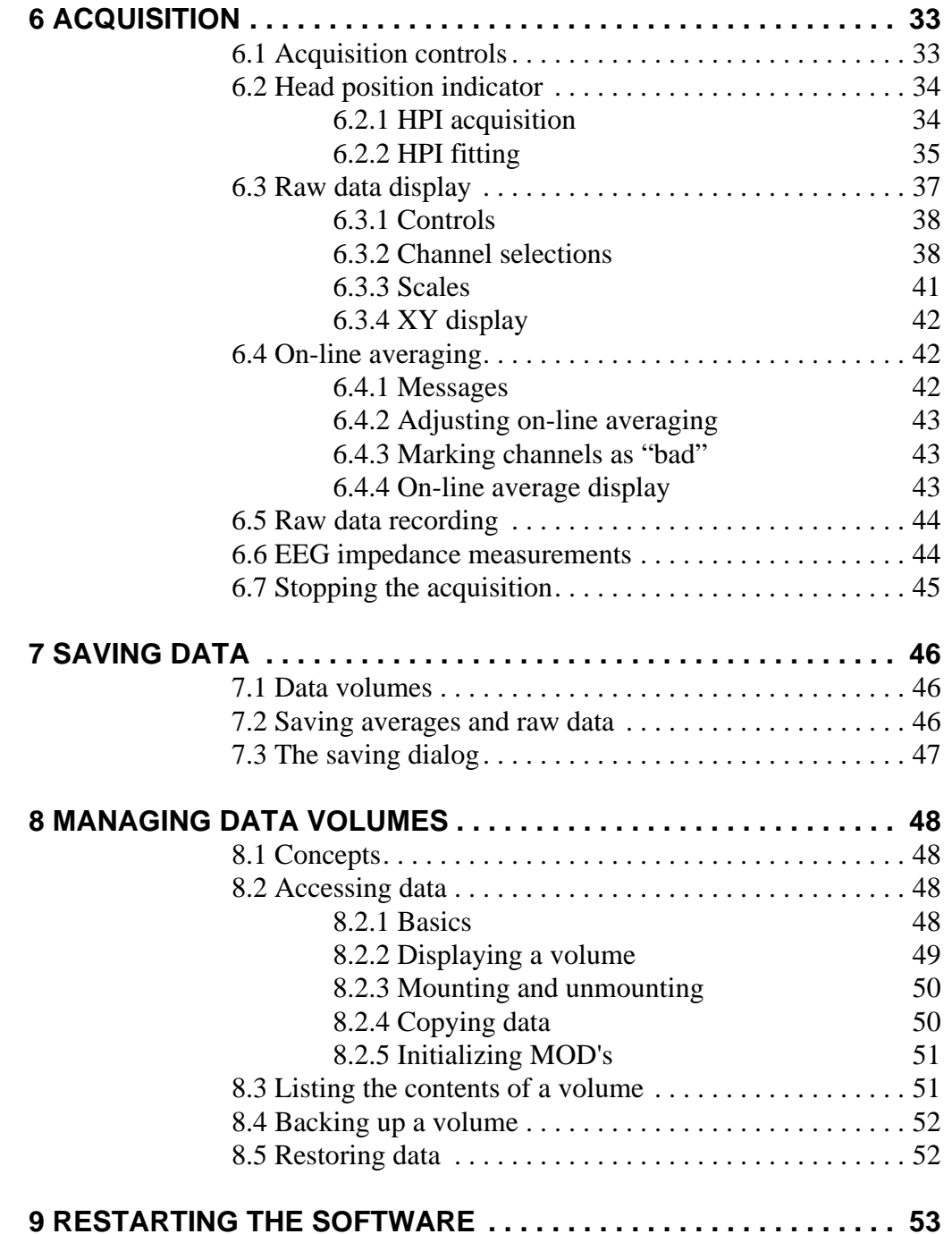

# <span id="page-6-0"></span>**1. INTRODUCTION**

# <span id="page-6-1"></span>**1.1. Software structure**

The acquisition software consists of several software modules running on the acquisition workstation and on the real-time computer of the data acquisition unit. The workstation and the data acquisition unit are interconnected through a dedicated local area network.

The user interface of the acquisition system is completely on the workstation while the data acquisition unit does not require any direct user interaction. The software is based on *client-server architecture*: programs providing user interfaces are *clients* of the *servers* performing the corresponding actual tasks as instructed by the clients. Most of the servers are running on the data acquisition unit whereas the clients are running mainly on the acquisition workstation. Clients and servers communicate by using network connections.

The components of the data-acquisition software are listed below. The corresponding UNIX process names are indicated in parenthesis. Note that users don't have to start all of these modules explicitly; most of them are automatically managed by the data acquisition control module and others are continuously running as background processes.

- 1. The magnetometer electronics control server (*janitor*), EEG control server (*janitor\_eeg*), and the data collector server (*collector*) on the real-time computer.
- 2. Data server module (*dacq\_server\_peer*) which receives data from the real-time system and provides it to client processes on the acquisition workstation.
- 3. Data acquisition control module (*megacq*).
- 4. Raw data display (*rawdisp*).
- 5. Real-time averaging (*averager*) and on-line average display (*xplotter*) modules.
- 6. Head digitization server in the UNIX workstation (*isotrak*) which communicates with the Isotrak 3D digitizer.
- 7. Head-position indicator data handling (*hpi*) and position fitting (*hpifit*) modules.
- 8. Magnetometer tuning (*Squiddler*), and quality-assurance software (*noise\_meas*) in the acquisition workstation.
- 9. Liquid Helium level monitoring module (*heliumd*) and Helium level history viewer and zero level estimation module (*helium*).
- 10. Acquisition troubleshooting and maintenance utilities.

# <span id="page-7-0"></span>**1.2. Changes from previous edition / release**

This is the first edition for data acquisition software release 3.4. This manual is based on the 5th edition of the previous acquisition system manual.

# <span id="page-8-0"></span>**2. GETTING STARTED**

# <span id="page-8-1"></span>**2.1. Hardware checklist**

Before starting a measurement:

- 1. Check that you have a set of at least three HPI coils available.
- 2. Check that the evoked-response stimulation hardware is properly set up, if needed.
- 3. Check that the necessary electrodes are available for recording electric signals.

# <span id="page-8-2"></span>**2.2. Starting the software**

All the Neuromag analysis and data acquisition application programs are started by double clicking the corresponding icon in the **Neuromag** toolbox. If this toolbox is not on your desktop, open it by first clicking the tools subpanel on the right side of CDE front panel (see *HP Common Desktop Environment: User's Guide* for details) and then double-clicking the **Neuromag** icon.

Once the **Neuromag** toolbox is open the data acquisition control program (*megacq*) is started by double clicking the **Acquisition** icon. In addition to the main window, the raw data display appears (see [Section 6.3. on page 37\)](#page-42-0).

On start-up, *megacq* checks the integrity of the data path from the data acquisition system to the UNIX workstation. If no connection exists, you will see an error dialog indicating the failure. Should this happen, check first that the data acquisition computer is switched on (see *Technical manual: System hardware*). A possible software problem causing the error can be resolved by the procedure described in [Section 9. on page 53.](#page-58-0)

The Elekta Neuromag (Vectorview) system is always fully powered whereas Neuromag-122 system is turned on automatically by *megacq*. Additionally, with the Neuromag-122 systems, if the automatic loading of sensor tuning parameters is enabled, *megacq* measures the liquid Helium level and chooses the closest matching sensor tuning parameter file from the /neuro/dacq/ tuning directory. The tuning files have to be named as He\_<*level*>.setup, where <*level*> is expressed in per cents and with three digits. For example, the tuning file for 50% liquid Helium level would be called He\_050.setup. See *Squiddler Program Manual* in *Technical Manual: System Hardware* for details about saving tuning files.

Before proceeding it is advisable to check the available disk space on data volumes from **Disk space…** in the **Tools** menu.

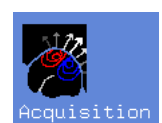

# <span id="page-9-0"></span>**2.3. Components of the control program**

#### The main window of *megacq* consists of:

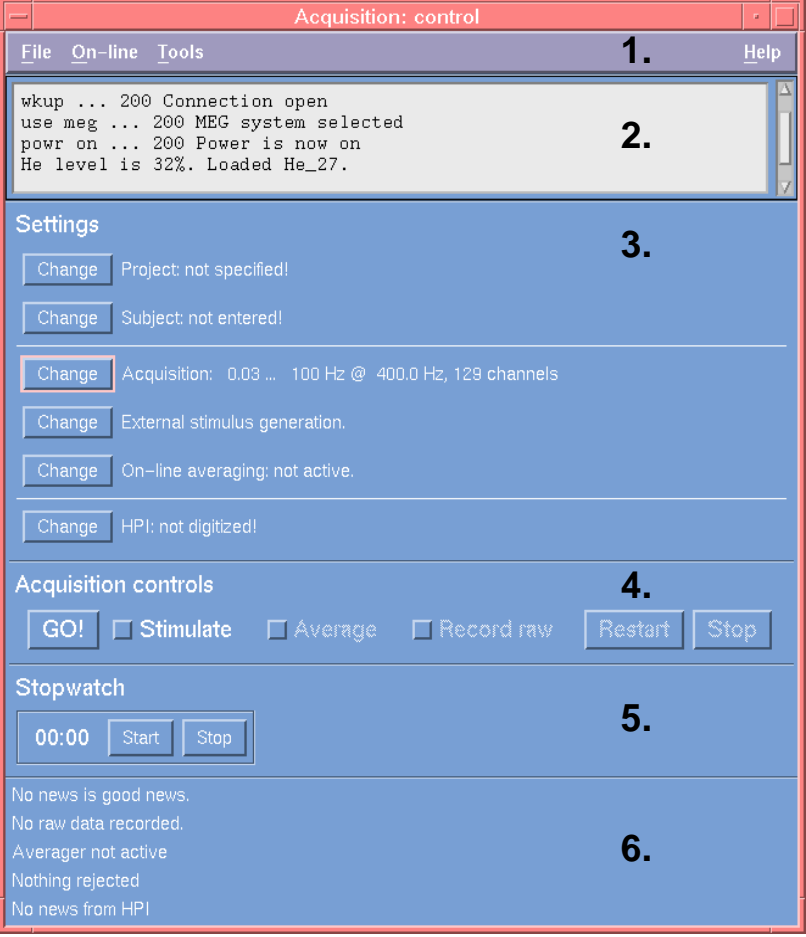

- 1. The menubar with **File**, **On-line**, **Tools**, and **Help** menus.
- 2. A log window for informational messages.
- 3. The setup buttons with a synopsis of the setup state indicated in to the right of each button.
- 4. Acquisition control buttons, which are enabled and disabled according to the state of the acquisition process.
- 5. A stopwatch for measuring time.
- 6. Five status message lines indicating the state of the acquisition.

#### <span id="page-9-1"></span>**2.3.1. The menus**

The items in the **File** menu store and recall measurement parameters from files, thus facilitating setting up for a measurement. See [Section 3.6. "Saving and restoring settings" on page 23](#page-28-2) and [Sec](#page-36-0)[tion 5. "Experiment preparation" on page 31](#page-36-0) for the details of the items in this menu. Finally, there is **Quit** for exiting the acquisition system.

The **On-line** menu contains functions which control the on-line averager and the on-line average display during a measurement. See [Section 6.4. "On-line averaging" on page 42](#page-47-1) for a description of this menu.

Most of the functions in the **Tools** menu control the magnetometer probe:

## **Reset channels**

Reset the MEG and EEG channels. To ensure fast settling of the signals after resetting the electronics the digital high-pass filter is automatically switched to a high corner frequency for a couple of seconds and then back to the setup value.

A reset is applied automatically when a measurements starts, so this function is intended for recovering channels after an excessive disturbance during a measurement.

# **Load setup...**

Load a Helium level dependent sensor tuning parameter file. This can optionally be automatically done when *megacq* is started (see [Section 2.2.\)](#page-8-2). Only for Neuromag-122.

# **Tuner...**

Invoke the automatic sensor tuner.

# **Squiddler...**

Invoke the manual sensor tuner, which allows modifying, loading and saving tuning parameters, and de-trapping (heating) the sensors. Refer to *Technical Manual: System Hardware* for instructions how to tune the sensors. *Squiddler* can also be started independently of *megacq* by using the corresponding icon in the **Maintenance** folder in the **Neuromag** toolbox.

# **Squiddler\_EEG...**

Invoke the EEG hardware (Vectorview) or EEG filter (Neuromag-122) control program. The applicability of this depends on the configuration of the particular system.

# **Helium level...**

Show the liquid Helium level history and estimated zerolevel time. This can be done also by clicking the **Helium-Level** icon in the **Neuromag** toolbox or by issuing the command helium at a command line (provided that the search path of the UNIX shell includes the directory /neuro/ bin).

## **Disk space...**

Show the available disk space on all mounted volumes.

# <span id="page-11-0"></span>**2.4. Closing the software**

When the measurements are completed and the all the necessary data saved, the acquisition system user interface can be closed to release computer resources for other tasks. To close the acquisition programs select **Quit** in the **File** menu of *megacq*. You will be asked for a confirmation.

All the child applications of *megacq* (Raw data display, Average response display etc.) will close automatically. In Neuromag-122 systems, *megacq* will then ask weather the magnetometer electronics should be left powered on or turned off. Usually it is preferable to keep the electronics on also between measurement sessions; the system requires some minutes to completely stabilize after a power-up.

The state of *megacq* is not automatically saved when closing it. Thus, you have to explicitly use the procedures explained in [Sec](#page-28-2)[tion 3.6. "Saving and restoring settings" on page 23](#page-28-2) if you want to continue using the same parameters.

Note that exiting *megacq* only closes the user interface of the data acquisition system, while the real-time system remains powered on and running. The real-time system is shut down only during service operations.

# <span id="page-12-0"></span>**3. SETTING UP**

This section describes the setup tasks to be performed before starting the acquisition. If the personal data of the subject are available, the setup can be completed before the subject arrives.

# <span id="page-12-1"></span>**3.1. Project**

The measured data are grouped into projects according to the conventions at each site. For example, one project might correspond to a group of patients with common symptoms or patients investigated by one clinician.

The project is selected from the project dialog which appears when the project setup button is pressed.

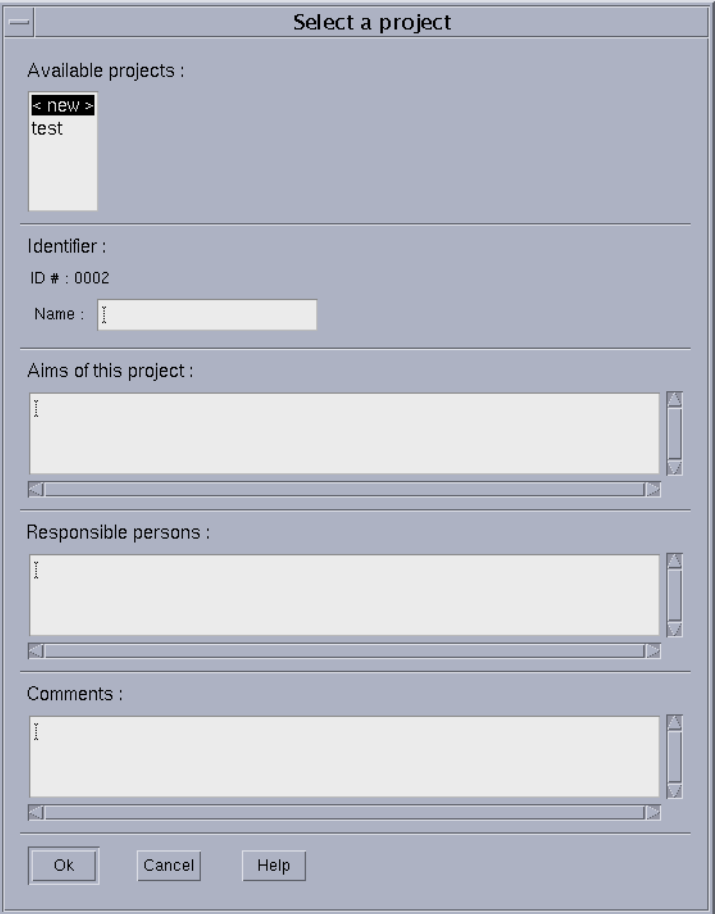

If you are collecting data to an already existing project, just select the project name from the list and press **OK** or double click the project name.

If you are defining a new project, select the item **<new>** from the list and enter the project name and other reference information in the text entry areas. The project name may consist of lowercase letters and the underscore character. In addition to the project name, aims and names of responsible persons are required for the definition of a new project.

If you are changing to **No project** double click the item **<new>**. If you want to close the project dialog without changing anything press **Cancel**.

There are two useful keyboard shortcuts in the project list. First, you can go to the **<new>** item by clicking any of the items and then pressing the home key with control down. Second, you can browse the list alphabetically by clicking any of the items and then pressing a letter key. The list will move to the first project whose last name begins with this letter.

# <span id="page-13-0"></span>**3.2. Subject**

## <span id="page-13-1"></span>**3.2.1. The subject list**

Subject definition is analogous to the project definition. The names of already existing subjects are listed alphabetically at the top of the dialog.

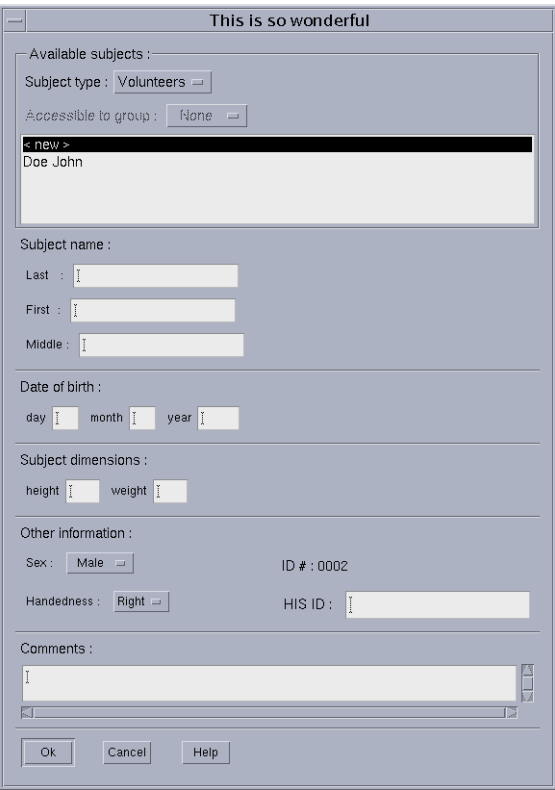

If you are collecting data from an already existing subject, just select the subject name from the list and press **OK** or double click the subject name.

To define a new subject, select the item **<new>** from the list, enter the information to the text fields, select the appropriate choices, and press **OK**. You are required to enter the first and the last name. Exercise care not to define the same subject twice as a doubleentry may confuse the MEG/MRI subject matching in the analysis programs.

Weight and height are optional whereas handedness and sex are always taken from the corresponding option menus. Hospital Information System (HIS) ID is intended for a hospital-wide patient code, such as social security number, which uniquely identifies the subject. HIS ID is stored with each data file and it can be used as a component in the path for the files saved by the

If you are changing to **No subject** double click the item **<new>**. If you want to close the subject dialog without changing anything press **Cancel**.

The keyboard shortcuts in the subject list are identical to those in the project list.

# <span id="page-14-0"></span>**3.2.2. Volunteers and patients**

Sites studying patients would often like to protect patient information from unauthorized access. megacq provides a grouping of persons to be studied to 'volunteers' and 'patients'.

Volunteers are healthy subjects participating in the MEG studies. When a person is classified as volunteer, megacq applies no special protection on his data:

- 1. The personal data of a volunteer can be read by any user in megacq. All personal information is included with the measured data.
- 2. The data will be saved by default in directories

<*project*>/<*last name*>\_<*first name*>/<*date*>,

as discussed in [Section 7.1. on page 46.](#page-51-1) All directories on the path are accessible to any user.

For a person classified as a patient, the following protective measures are taken:

- 1. Only the patient id number will be written to the data files. The data files will contain case as the patient's first name and the id number as the last name. Therefore, if you list the person's name from a data file it will be something like case 567.
- 2. The data will be saved by default in directories

<*project*>/case\_<*id*>/<*date*>.

3. The creator of the patient chooses the access restrictions which apply to the personal data of the patient entered and to the MEG and EEG data saved.

In the strict access mode, the data are only readable by the creator of the patient.

In the group access mode, read and write access to the patient data is additionally granted to a designated group of UNIX users.

The choice between volunteers and patients is made in the subject definition dialog. When the option menu at the top of the dialog is set to **Volunteers**, all volunteers are listed.

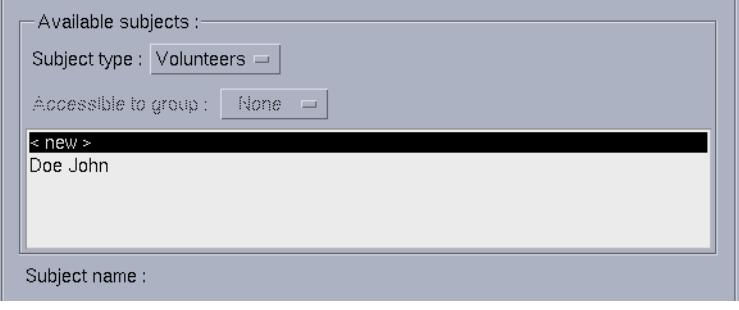

When the menu is set to **Patients** all patients accessible to the current user are listed.

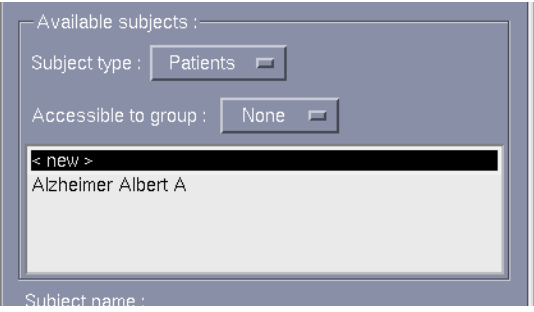

If you have created the patient, the **Accessible to group:** option menu becomes undimmed.

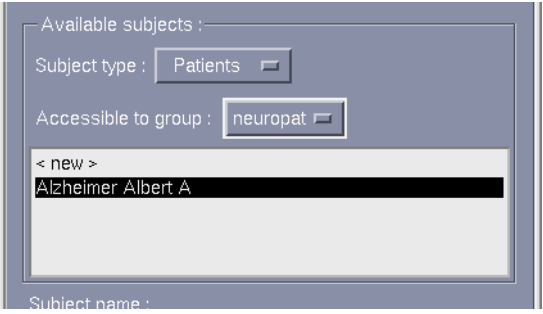

If the choice is **None** the data of this patient are only accessible to you. If you select a group of users, the data become accessible to this group as well. Please consult your system administrator if you need a new group of users. To avoid confusion, the number of groups should be kept as small as possible.

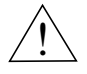

# **Warning!**

If you have restarted the acquisition software as described in [Sec](#page-58-0)[tion 9. on page 53,](#page-58-0) you can reuse earlier HPI data when *megacq* is restarted. However, you can change the subject only once (from **No subject** to some of the available subjects) without losing the HPI data.

# <span id="page-16-0"></span>**3.3. Acquisition**

The acquisition setup dialog, which appears when the acquisition setup button is pressed adjusts the following:

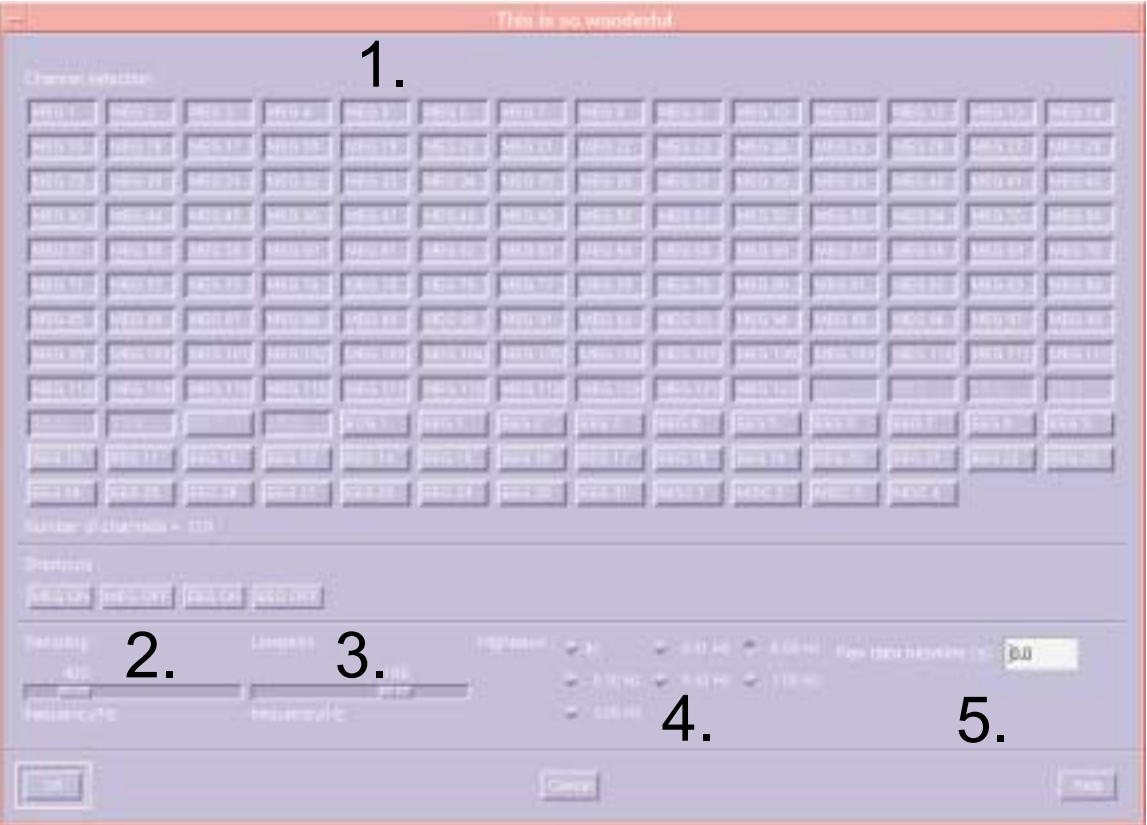

1. The selection of channels to be acquired.

The channels are switched on and off from the buttons in the upper part of the dialog. The stimulus input and HPI synchronization channels are permanently selected. Therefore, the corresponding buttons are grayed out indicating that their states cannot be changed.

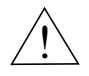

# **Warning**

All MEG channels are selected by default. Switching any of them off should be done with caution. It is better to ignore malfunctioning channels in the analysis software instead of not recording them at all. This enables e.g. cheking if aretefacts on other channels are due to malfuctioning channel. Also HPI and SSP work best with all channels enabled. In addition, some third party analysis tools assume all channels to be present in the data file.

The number of electric input channels is system specific. It is typically 64.

Each of the electric channels can serve either as an EEG, ECG, EMG, EOG, or a miscellaneous input. The input channel type of each electric channel can be changed from a popup menu attached to each of the electric channel buttons. By default, holding down the right mouse button while pointing to an electric channel button brings up this menu.

Typically, EEG hardware channels 1 - 60 are unipolar and 61 - 64 are bipolar. Only the latter ones should be used as ECG, EMG, EOG channels.

The change of the input type only affects the channel name. This is often useful in later stages of analysis. For example, *xplotter*, the plotting program, may be set up to lay out the EOG channels in an invariable way. Also, the scales of various electric channel types can be separately set in *xplotter* and in the raw data display.

2. The sampling frequency.

The sampling frequency,  $f<sub>s</sub>$ , is set with a slider below the channel selectors.

The maximum allowed sampling rate depends on the data acquisition hardware and on the selection of channels and their actual distribution between the analog-to-digital converters in the data acquisition unit. The maximum on the sampling frequency slider automatically reflects the limitation imposed by the hardware. Some systems have two sampling frequency ranges. In these systems sampling frequencies above a device dependent limit are recorded in "playback mode", where the data is first saved in the front end and then "played back" with a slower pace which the workstation can handle.

The actual sampling rate may slightly differ from the selected one because of limitations in the hardware. However, the real sampling rate is reported in the data files.

3. Low-pass filter

The low-pass filter corner frequency,  $f_a$ , is set with a slider to the right of the sampling frequency slider. For more detailed low-pass filter specifications consult the hardware manuals.

According to the Nyqvist criterion, the sampling frequency should be at least twice the highest frequency component in the analog signal,  $f_s > 2f_a$  to avoid aliasing. Since analog filters cannot have an infinitely steep transition at the corner frequency, *megacq* adds a safety margin and only allows  $f_s > 3f_a$ .

4. High-pass filter

The corner frequency of the high-pass filter can be set in steps. The available corner frequencies are shown next to the toggle buttons provided for selecting the filter.

5. Raw data baseline

With this option, it is possible to define the amount of data to be saved preceding the time when raw data saving was switched on. The length of this 'baseline' will be at least the indicated amount. The maximum length of the baseline is 15 seconds.

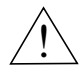

# **Important!**

With custom/3rd party EEG amplifiers, EEG filters may have to be set manually. The EEG low-pass filter corner frequency should not exceed one third of the sampling frequency to avoid aliasing.

# <span id="page-19-0"></span>**3.4. Stimuli and triggers**

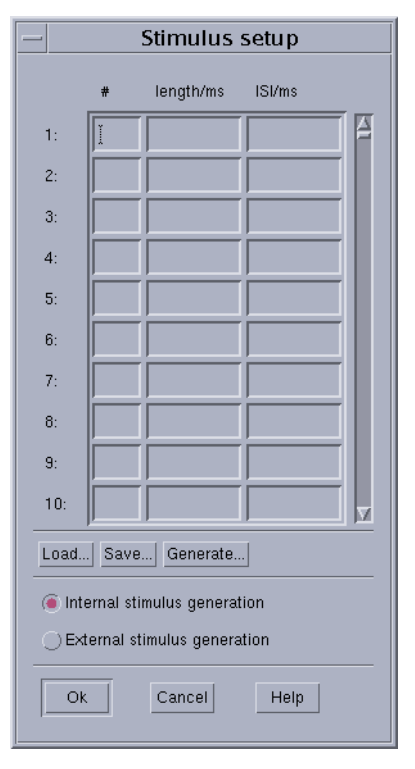

The stimulus setup dialog appears when you press the stimulus setup button

# <span id="page-19-1"></span>**3.4.1. Trigger interfaces and triggering modes**

The stimulus *triggers* that generate *event*s (see [Section 3.5.1. on](#page-22-2) [page 17\)](#page-22-2) for the acquisition software can be provided either by the data acquisition unit or by an external stimulation system. The acquisition software processes the trigger signals exactly in the same way, independent of their origin.

The electric interface of the trigger signals is called a *Remote Trigger Unit*, which is connected to the *System Control Card (SCC)* housed in the data acquisition system cabinet. Elekta Neuromag systems include two Remote Trigger Units, which by default operate in parallel, i.e. input #1 and output #1 on both Remote Trigger Units refer to trigger line #1 on the trigger channel (STI101) associated with the 1st interface unit, however, the two interfaces can be treated separately by turning on (selecting for acquisition) also the trigger channel (STI102) associated with the 2nd interface unit.

For details about the Remote Trigger Unit and for electrical specifications of the trigger pulses, see *User's Manual: System Hardware* and *Technical Manual: System Hardware.*

The SCC manages both internal and external triggers. Irrespective of the triggering mode (internal/external) the trigger pulses always appear at the corresponding trigger outputs of both Remote Trigger Units. The principle is shown in the figure below.

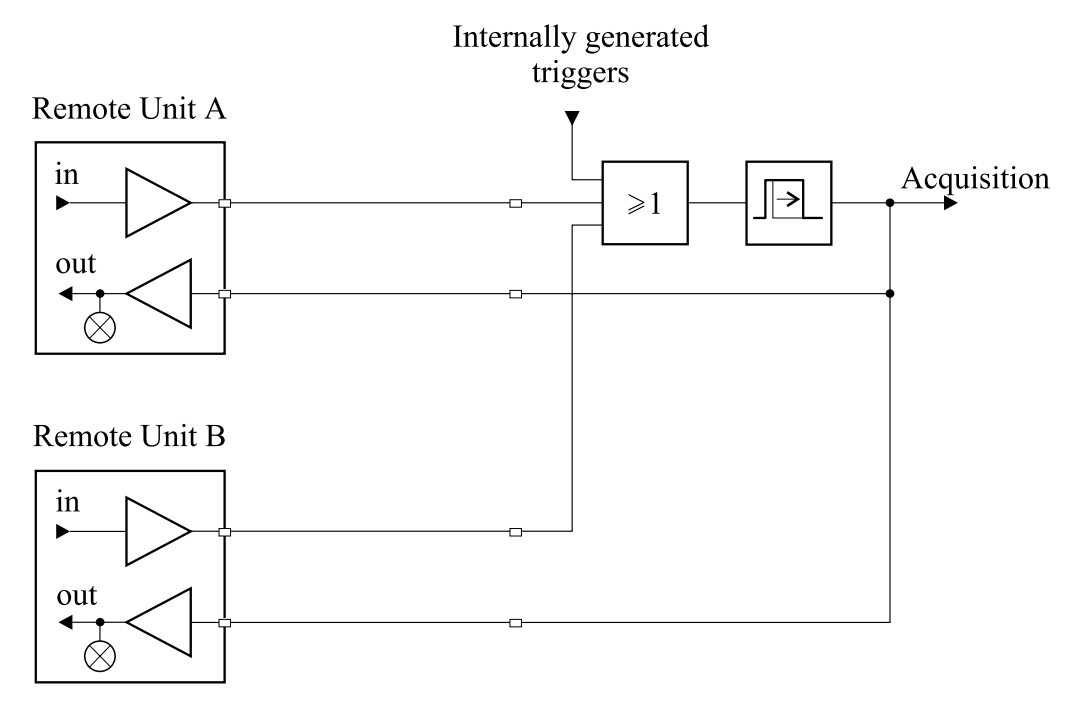

Internally generated trigger pulses and the pulses acquired from external sources are logically OR'ed line by line. The duration of the resulting pulse is fixed, and the pulse is fed to the acquisition system and to the trigger outputs. Thus the system automatically 'chooses' the right source for each trigger channel provided that a trigger channel is not receiving pulses both from internal and external sources at the same time. Should this happen, pulses from those two or three sources will be intermixed and indistinguishable at further processing stages.

Typically the trigger event is associated with the rising edge of trigger pulse, however, the off-line analysis tools can be configured to also monitor the falling edge. Note that the timing of the falling edge does not accurately reflect any physical event in systems which incorporate circuitry that fixes the pulse length.

If you prefer external triggering, turn the switch to the external position and connect a TTL level trigger pulse output from your stimulation system to the trigger input.

The stimulus setup dialog selects the trigger source from the software point of view: if internal triggering is selected, you are allowed to define a stimulus sequence.

# <span id="page-21-0"></span>**3.4.2. Stimulus sequence**

The maximum length of the internal stimulus sequence is 500 stimuli. Each item in the sequence is defined by the trigger number  $(1 – 16)$ , the length of the trigger pulse (ms), and the length of the interval from the start of the trigger to the next. This period is often called the inter-stimulus interval (ISI).

The stimulus sequence can be either entered manually, generated with help of the sequence generator, or loaded from a file.

## <span id="page-21-1"></span>**3.4.3. Sequence generator**

The sequence generator utility is accessed trough the **Generate** button in the stimulus definition dialog.

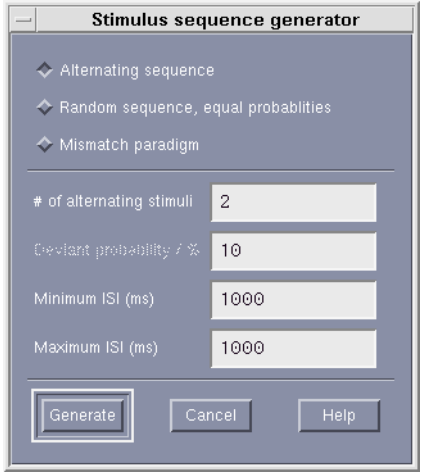

You can create several kinds of sequences:

1. An alternating sequence

Given number of stimuli, *n*, are repeated sequentially:  $1,2,\ldots,n,1,2,\ldots,n,\ldots$  If the ISI limits are equal, the ISI remains constant; if they are different, the ISI's are random within the interval with a uniform probability density.

2. Random sequence

The given number of stimuli have an equal probability to occur in the random sequence. The handling of ISI's is the same as in the alternating sequence.

3. Mismatch sequence

Stimulus 2 (deviant) occurs randomly in a monotonous sequence of stimulus 1 (standard) with the given probability. If the deviant probability is less than 15 percent or higher than 85 percent, two deviant stimuli will never occur sequentially. If the deviant probability is higher than 85 percent, stimulus 1 is considered to be the deviant when this rule is applied. ISI's are generated as above.

Once you click **Generate**, the sequence is generated and the values are entered into the stimulus sequence table.

## <span id="page-22-0"></span>**3.4.4. Loading and saving sequences**

You can load stimulus sequences from text files and save existing sequences for future retrieval. By default, the stimulus-sequence files are stored in the directory /neuro/dacq/stim.

You can also generate sequence files yourself either with a text editor or with a program. The sequence file simply replicates the sequence table:

<*trigger #1*> <*length 1/ms*> <*ISI 1/ms*> <*trigger #2*> <*length 2/ms*> <*ISI 2/ms*> …

Space, tab, and newline are allowed as separator characters between the numbers. Although *megacq* writes the data three numbers per line to mimic the layout of the table, you can store as many numbers per line as you like as long as they are separated by one or more of the separator characters.

# <span id="page-22-1"></span>**3.5. On-line averaging**

# <span id="page-22-2"></span>**3.5.1. Basics**

The most complex part of the acquisition setup concerns on-line averaging. For the discussion to follow we need to define a few relevant concepts first.

Trigger channel

An electric impulse carrying solely timing information and occurring on a single digital line is called a trigger. A trigger could be used to drive a stimulator to produce a stimulus, or it could reflect subject's behavioral response. The system has several trigger channels for transmitting and receiving trigger pulses. Trigger channels are managed by the system described in [Section 3.4.1.](#page-19-1) The output of that system controls the on-line averager.

## Event

A transition from an inactive to active state or vice versa on one or more trigger lines is an *event*. Although all events are recorded in the data files, *megacq* only considers events where all trigger lines are inactive at sample *k* and some of them are active at sample  $k + 1$ . The source of an event can be either a stimulus trigger or a trigger associated with an action performed by the subject, such as a button press.

For backwards compatibility, the default definitions of the events correspond to the transitions on the trigger lines as follows:

Event # Trigger lines to activate  $\begin{array}{ccc} 1 & 1 \\ 2 & 2 \end{array}$  $\mathcal{L}$ 

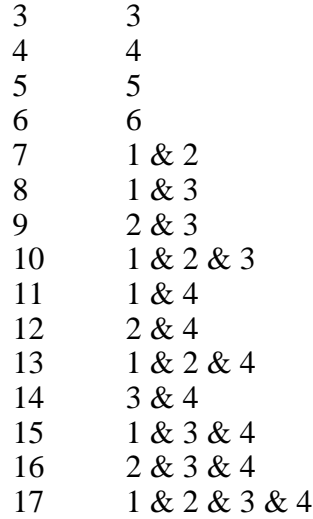

User can reconfigure this map to fit his/her needs. To change the mapping, open the event editor in the on-line averager setup by pressing the **Change** button and set the bit patterns and masks for the desired previous and new state of the chosen trigger channel. The event name can also be changed to be more descriptive (spaces not allowed).

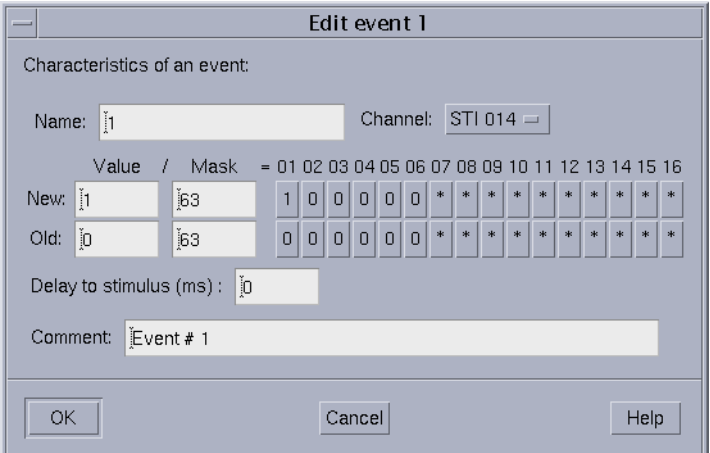

To avoid misinterpretations of the trigger combinations due to race conditions, the following procedure is implemented in the on-line averager. Assume sample *k* with all trigger lines inactive followed by sample  $k + 1$  having one or more active trigger lines. Sample  $k + 1$  is used as the timing reference, but the trigger line combination is determined from sample  $k + 2$ . This allows a slight asynchrony between the on-sets of the trigger lines.

# Epoch

An *epoch* is a section of the incoming continuous data, defined by the occurrence of an event and the time limits  $t_{\text{min}}$ and  $t_{\text{max}}$  with respect to that event. We will call the event determining the zero time of an epoch a trigger event.

#### Category

A *category* defines the epoch to be averaged, any additional conditions to averaging, and the processing of epochs during averaging. For example, some categories may be set up to produce, in addition to the standard average, several subaverages of, say, eight consecutive epochs each.

# <span id="page-24-0"></span>**3.5.2. Categories**

The maximum number of categories is presently set to 20. They are defined in the upper section of the on-line averaging dialog, which appears upon a click to the on-line averaging setup button.

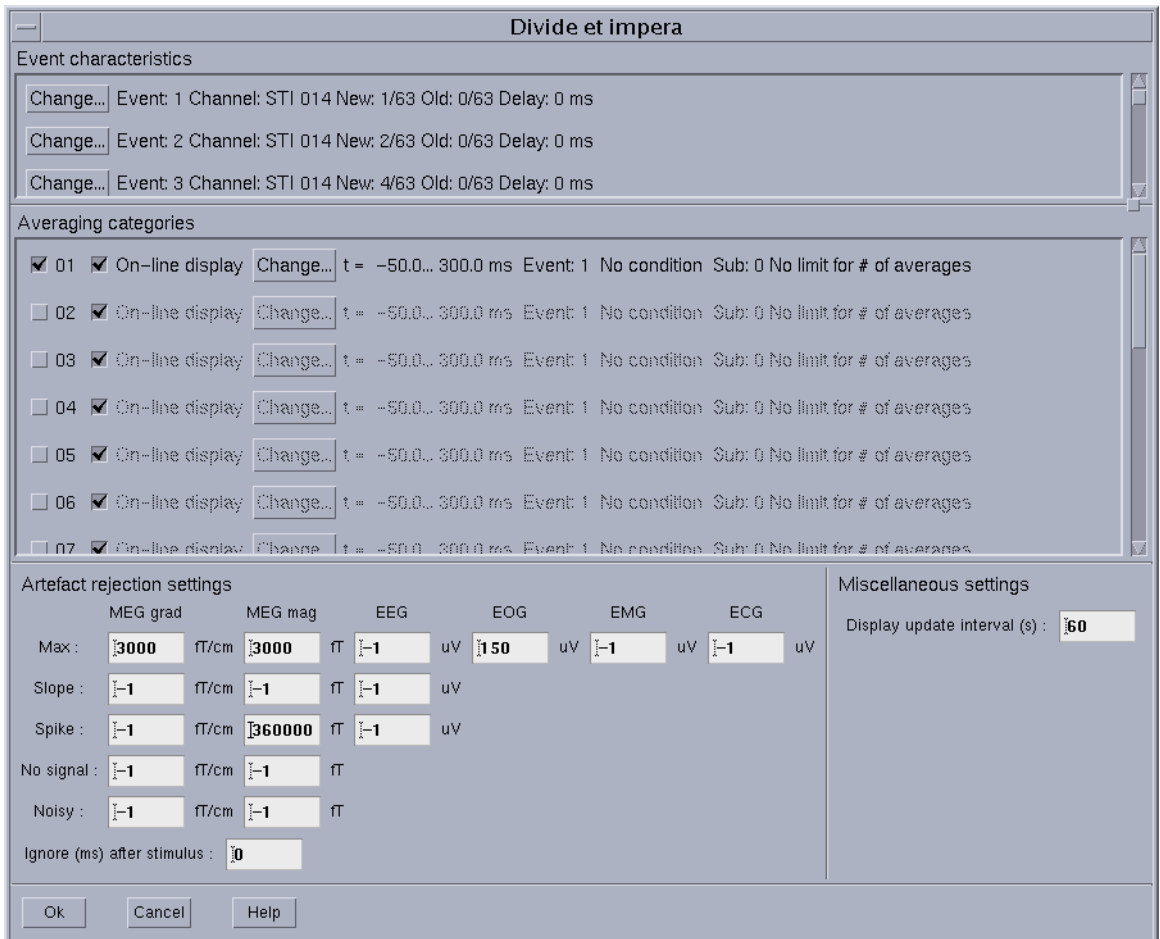

The following items are displayed as one line for each category in the upper section of the window:

On-off toggle

A toggle button to activate and deactivate a category. You can often define all categories you need in a study consisting of several consecutive acquisitions and then just switch the categories on and off as needed.

# Display on-off toggle

This toggle button sets the on-line display state of a category. The states of these buttons define the initial selection of categories displayed in the xplotter window during averaging. The selection of displayed data can be modified during acquisition as discussed in Sect. 6.4.4. However, when the acquisition is finished, the final results from any categories which have one or more epochs averaged will be displayed regardless of the on-line display selection. Note also that any changes made to the on-line display selection during the data collection will remain in effect for the subsequent acquisitions.

# **Change…**

This button invokes a dialog to define the characteristics of a category.

# **Description**

A text describing the properties currently selected for this category from the category definition dialog.

The dialog appearing from the **Change…** button contains the controls

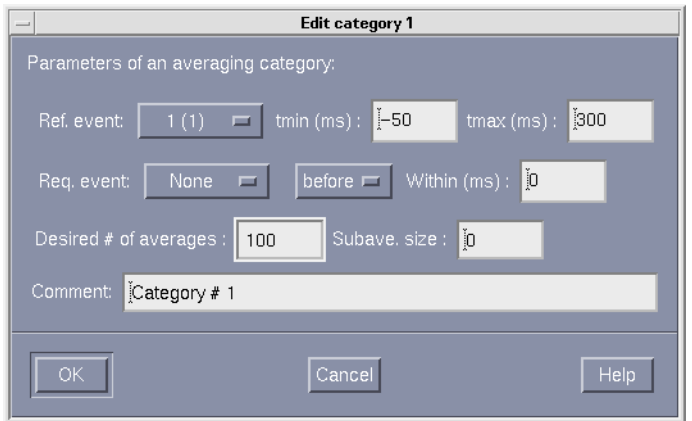

## **Ref. event:**

An option menu to select the trigger event. The event is considered as the zero-time point, with the optional stimulus delay compensation taken into account (see the following subsection on Events). The event name list reflects the defined events in the top part of the on-line averager window.

## **Req. event:**

An option menu to select a condition event and an option menu with the choices Never, Before, and After. If the choice is Never, the condition event is not used.

#### **tmin:**

The start time of the averaging window with respect to the reference event. This value can be negative (prior to the occurence of the reference event) or positive (after the occurence of the reference event).

#### **tmax:**

The end time of the averaging window with respect to the reference event.

## **Within:**

The time range within which the condition event must occur in order for an epoch to match this category. If the When menu is set to Before, the condition event must occur before the trigger event. If After is selected, the condition event must occur after the trigger event.

## **Desired # of averages:**

If this number is zero or negative, the number of epochs averaged is controlled manually, see [Section 6.1. on page 33](#page-38-1).

If the setting is positive, averaging is automatically suspended when the desired number of averages is reached. You can then either continue averaging manually or stop the measurement.

If several categories have the desired number of averages set, the first one to reach the limit causes the averaging to be suspended. Other limits not satisfied remain active. Therefore, if you continue averaging manually, the averaging will be again suspended if some other category reaches the limit.

## **Subave. size:**

If this number is set to an even value  $M > 0$  both normal and alternating subaverages are computed consisting of M epochs. If we denote the epochs by  $e_k(t)$ , the *j*th normal and alternating subaverages are

$$
\bar{e}_j(t) = \sum_{k=1+(j-1)M}^{jM} e_k(t)
$$
 and  

$$
\tilde{e}_j(t) = \sum_{k=1+(j-1)M}^{jM} (-1)^{k+1} e_k(t),
$$

respectively.

# **Comment:**

A text entry field to annotate a category with a comment. The comment is shown when new data are loaded for plotting and source modeling.

# <span id="page-27-0"></span>**3.5.3. Events**

The second section of the on-line averaging dialog allows you to assign comments to the events and to define a delay from the state change of the trigger input line to the actual stimulus. For example, if you have plastic tubes with known transmission delays leading auditory stimuli to the subject's ears, enter the delay here to set the time scale of the responses correctly. The delay must be defined positive if the stimulus occurs after the trigger and negative if it occurs before the trigger.

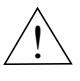

# **Note!**

As described in [Section 3.5.1.](#page-22-2), the event numbering does not directly relate to numbers of categories. For example, event # 1 may be used as a trigger in several categories, not necessarily including category # 1. Therefore, if you adjust the delays of some events, keep in mind that event # 5 is not always triggering category # 5.

# <span id="page-27-1"></span>**3.5.4. Artefact rejection**

There are three kinds of artefact rejection criteria available for MEG and EEG channels:

## **Amplitude**

The peak-to-peak amplitude within an epoch must not exceed this value. Recommended value is 3000 fT/cm.

## **Slope**

The epoch is subdivided into four equally long pieces. The averages over each piece is calculated. None of the three differences between subsequent partial averages must not exceed this value. Be default, this criterion is not in use.

## **Spike**

The absolute value of the difference between any sampled value in an epoch and the average of 20 previous values must not be larger than this. By default, this criterion is not in use.

The above criteria are applied to all channels. If a channel not meeting the criteria throughout the epoch is found, the epoch is rejected. Some channels can be excluded from the artefact rejection during acquisition, see [Section 6.4.3.](#page-48-1)

If a negative value is entered to an artefact rejection field, the corresponding criterion is not applied.

EOG, EMG, and ECG rejection is only possible on the basis of the amplitude criterion.

In addition to the above criteria, an epoch up to a given time interval after the reference event can be excluded from the rejection (**Ignore ms after stim**). This is useful if a strong stimulus artefact is expected.

## <span id="page-28-0"></span>**3.5.5. Noisy and silent channels**

The above artefact criteria are applied in a transient manner. Every epoch is checked against the above criteria to see whether the conditions can be met. However, it sometimes happens that few MEG channels are either showing no signal or are very noisy. There are two additional parameters to check these channels: **MEG no signal** and **MEG noisy**.

If the peak-to-peak amplitude of a channel is less than the **MEG no signal limit** or larger than the **MEG noisy limit**, the channel will be omitted from further artefact checking during the current and all subsequent epochs. The noisy and silent channels so detected will be marked 'bad' in the resulting evoked-response data files.

The signals of "noisy" or "silent" channels are stored in the very same way as those of any other channels; the automatic detection only affects rejection checking.

# <span id="page-28-1"></span>**3.5.6. On-line display updates**

During on-line averaging the progress is displayed by showing data averaged so far in the standard plotting program (*xplotter*).

By default this display is updated every 15 seconds. You may want to set this value higher in order to work with the data between updates. It is also advisable to set the update interval higher if the ISI is small  $(< 500 \text{ ms})$ , if the sampling rate is high  $(> 1 \text{ kHz})$ , the epochs are long  $(> 2 \text{ s})$ , or if many categories are selected to the on-line display. If the updates are too frequent, the on-line averaging may not proceed in real-time and, consequently, you may have to wait at the end of the acquisition for online averaging to complete.

# <span id="page-28-2"></span>**3.6. Saving and restoring settings**

All of the above settings apart from the project and subject data can be saved between sessions. There is a separate set of settings for each project. Therefore, you cannot save or load settings until the project is selected.

Settings are saved and loaded from the **Save settings…** and **Load settings…** items in the **File** menu. When you save settings you must provide a descriptive name for the setup. This name is shown in the list of available settings when you load the settings back later.

The settings are also included with the measured data. By choosing **Load measurement settings…** from the File menu you can locate a data file and load settings from there. This option is useful if

- 1. You would like to replicate a measurement with identical settings.
- 2. You would like to check the actual settings used afterwards.

Note that the Head digitization data (see [Section 4. on page 26](#page-31-0)) are not stored in the settings nor can they be loaded from a data file. On the contrary, subject preparation information includes everything that is in the settings as well as the digitization data. You can create a preparation from the current setup and digitization by choosing **Save preparation** from the File menu and recall it later by **Load normal preparation...** See [Section 5. on page 31](#page-36-0) for more details.

# <span id="page-29-0"></span>**3.7. On-line signal space projection**

## <span id="page-29-1"></span>**3.7.1. Background**

External magnetic disturbances which have fairly uniform distribution but varying amplitudes can be suppressed by the signal space projection (SSP) technique.

The measured signals span a signal space whose dimension equals the number of channels *n* being measured. Thus, at each sampling point in time, the signals can be described as a vector in the signal space. For a given distribution or field topology the signal vector points to the same direction but its length varies as the amplitudes of the signals change. Once the distribution(s) corresponding to a disturbance are known a suppressing SSP operator can be constructed from the distributions (refer to the *Signal Processor Reference Manual* for details). The operator 'rotates' each sample vector in the signal space so that the disturbance becomes orthogonal to the *n*-1 dimensional hyperplane in the signal space and thus disappears. The drawback is losing one degree of freedom, *i.e.*, one independent measurement, and the slight deformation of response patterns if viewed without a subsequent reconstruction.

Since the topology of external disturbances at a particular site is typically constant to a good approximation, it is not necessary to define the SSP operator individually for each measurement, if the magnetometer probe is at a fixed location and orientation.

# <span id="page-29-2"></span>**3.7.2. Setting up for on-line SSP**

An SSP operator contained in the file

```
/neuro/ssp/online.fif
```
will automatically be included in all raw data and average files measured by the system. If that file doesn't exist or if it doesn't contain an SSP operator, the on-line SSP is silently turned off. The *Signal Processor Reference Manual* includes instructions for defining the projection and creating the file mentioned above.

Note that the data are always stored intact, but the operator is optionally included in the data file, so that various data viewers and analysis programs can take it into account, or at request, show the non-projected original data.

# <span id="page-30-0"></span>**3.7.3. SSP and the on-line averager**

Since averaging and projection are both linear operations and thus commute, projection can be done only to the final average. The on-line averager attaches the SSP operator to the output average file but leaves the actual signal intact, i.e., un-projected. The visualization software is responsible for applying the SSP operator to the data.

The rejection checking of the on-line averager, however, uses SSP-filtered data.

# <span id="page-31-0"></span>**4. HEAD DIGITIZATION**

# <span id="page-31-1"></span>**4.1. Coordinate frames**

The Neuromag-122 and Vectorview systems internally use *device coordinate system*. The recorded signals represent field components at fixed sensor locations in the device coordinate system. The origin of this coordinate system is located at the center of the posterior spherical part of the helmet with *y*-axis pointing from back to front, *x*-axis from left to right and *z*-axis pointing up. Thus the position of subject's head in respect to the measurement probe does not affect the way the signals are recorded.

Source modeling calculations are also done in the device coordinate system. However, the results are automatically transformed into a more relevant coordinate system, namely into the *head coordinate system* (also called the *anatomical coordinate system*). This is essential in order to integrate the source model into an anatomical image, *e.g.*, magnetic resonance image.

The head coordinate system is defined as follows: The *x*-axis passes through the preauricular points with positive values on the right, the *y*-axis will be perpendicular to the *x*-axis, passing through the nasion and the positive axis pointing towards the nose, and the *z*-axis will point up, perpendicular to the *xy*-plane. This is illustrated in figure below. LPA and RPA stand for the left and right peri- or preauricular points, respectively. LPA, RPA and nasion are called the *anatomical landmarks* or *cardinal points*.

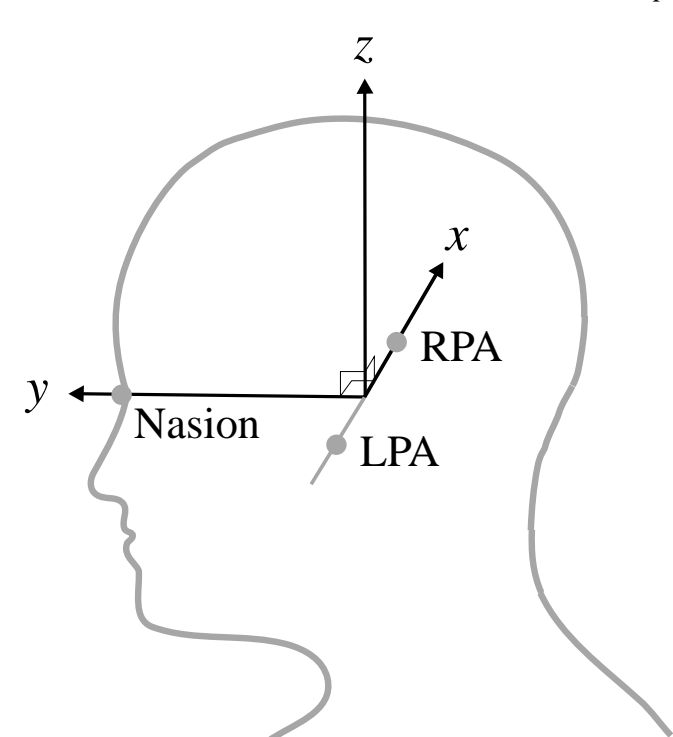

To establish the coordinate transformation between the head coordinate system and the device coordinate system the anatomical landmarks have to expressed in the device coordinate system. This is done indirectly by using markers (head-position indicator coils) whose locations can be measured with respect to the anatomical system and also with respect to the device coordinate system. The former measurement is called *Head digitization* and the latter *HPI measurement*. The combination of these two measurements results in a coordinate transformation between device coordinate system and head coordinate system.

# <span id="page-32-0"></span>**4.2. Digitization**

The final task before starting the measurement is the digitization of the anatomical landmarks on the head and the position of the head-position indicator (HPI) coils with respect to them.

When you click the HPI setup button, *megacq* connects to and initializes the Isotrak™ digitizer used for this purpose. Isotrak initialization takes a few seconds. You are informed about this in a dialog. Once the initialization is complete the HPI dialog appears:

The left section of the dialog contains the controls for the tasks which are necessary to complete the HPI procedure. The right section contains controls for optional items. The label above the dialog buttons will dynamically indicate the task to be performed next.

Proceed as follows with the digitization:

- 1. Attach the HPI coils on the head. Typically the coils are placed so that two are behind the ears as high as possible without being on the hair, and two on the forehead well separated but not on the hair. The system does not restrict the coil locations provided that they are covered by the MEG sensor array and do not move during the measurement. The most precise HPI information is obtained when the coils are as far apart as possible but still within the sensor helmet.
- 2. The digitization system is equipped with goggles which track head movements during the digitization. Place the goggles firmly on the subject's head and tighten the strap. Check that nasion and the coil centers are still accessible with the Isotrak stylus.
- 3. Make sure the digitization chair is sufficiently far (over 1.5 m) from large metal objects as they severely distort the digitizer and compromise its accuracy. Tell the subject to avoid excessive head movement.
- 4. Digitize the anatomical landmarks: the nasion and the two auricular points. Depending on your preferences you may use either peri-auricular or pre-auricular points. Be sure to record which points were used to be able to correctly identify them later on the anatomical MRI's.

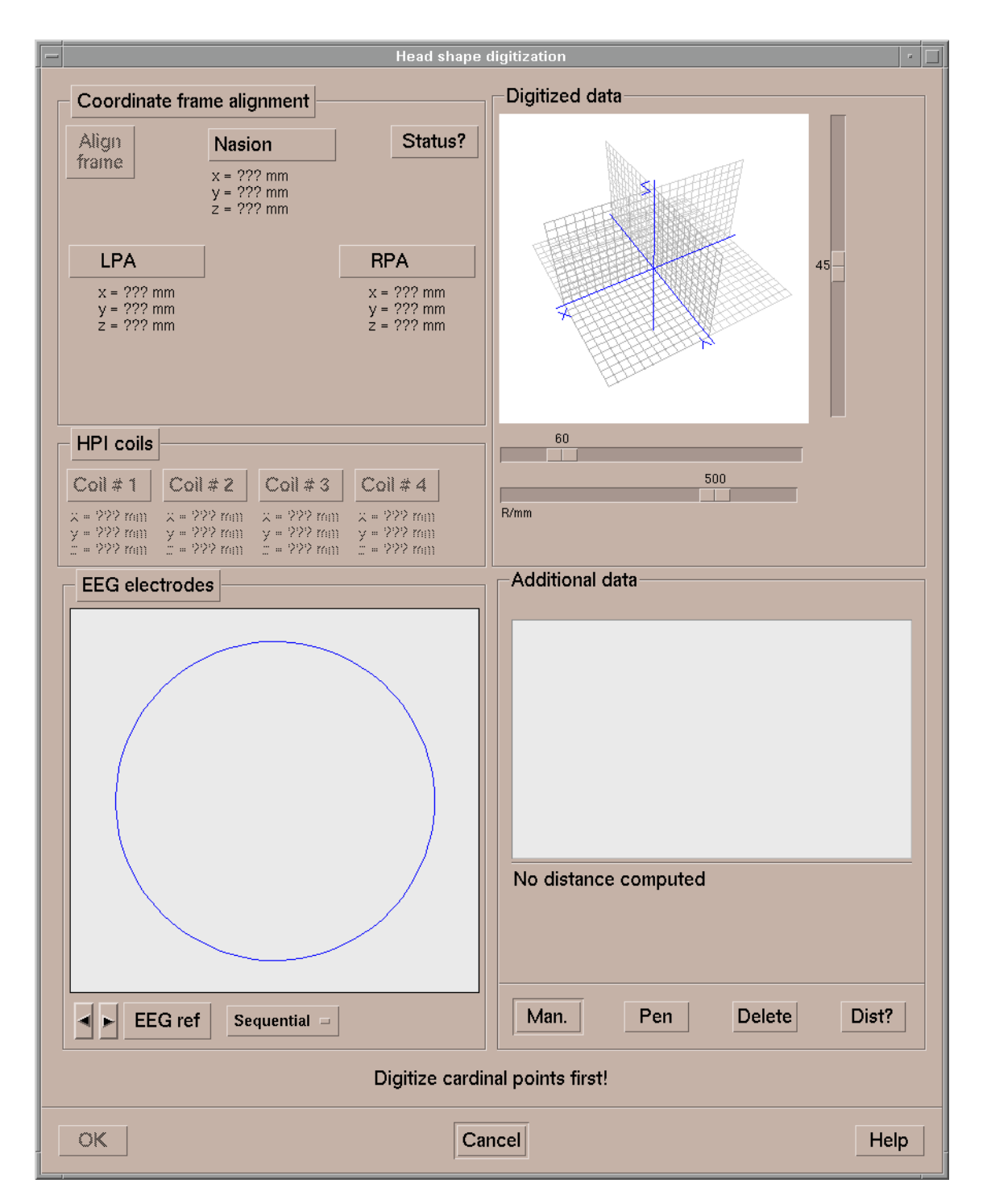

To digitize, position the tip of the Isotrak stylus at the desired point and click the corresponding button in the HPI dialog. It is best to have two people available for the digitization: one to position the stylus and another to operate the program. Alternatively, the stylus button can be used for the digitization: click the **Coordinate frame alignment** button to start the "single operator" mode. Then digitize the landmarks in any order; the system will automatically associate the points with proper landmarks.

The coordinates next to each button indicate the digitized position in a coordinate frame tied to the Isotrak signal source behind the chair. The results are averages of three sequential readings taken from the digitizer. If they differ from each other by more than 2 mm, an error message telling to keep the pointer steady appears and you can re-digitize the point.

5. When the digitization of the cardinal points is complete, press the **Align frame** button (the alignment is done automatically when operating with the stylus button and all three landmarks are digitized). The coordinates of subsequent readings will be given in the head coordinate frame, tied to the cardinal landmarks.

When **Align frame** is pressed, the coordinates of the cardinal locations will change to the head frame. Notice that the *z* coordinates of all three points are zero. The *y* coordinates of the auricular points are zero with a positive *x* coordinate on the right and a negative on the left auricular point, respectively. The nasion has a zero *x* coordinate and its *y* coordinate is positive. The auricular points are usually rather symmetrically located: their *x* coordinates are opposite and about of equal magnitude. This serves as an additional check that the digitized values are reasonable.

- 6. Digitize the HPI coils (order does not matter).
- 7. If scalp EEG channels are selected for acquisition, the program moves on to digitize the EEG electrode locations. Alternative electrode digitization sequences for different EEG caps can be configured; the proper one can be selected in the EEG digitization quadrant of the window. The default is to digitize in the ascendent channel number order, starting from the reference electrode.
- 8. You can digitize additional points to obtain information about the head shape, which allows more accurate alignment with the anatomical MRIs. Press **Man** to digitize the location of the stylus in the "two operator" mode or **Pen** to use the stylus button. Select one or more of the digitized extra points from the list and press **Delete** to remove unneeded entries. Select two points in the list and press **Dist?** to find out the distance between the selected points. The coordinates of the additional points will be included into the measurement files. Once you have completed the digitization, press **OK**.

The digitization procedure and other pre-measurement setups can be performed also on a workstation other than the acquisition workstation even when there is a measurement in progress. See ["Experiment preparation" on page 31](#page-36-0) for more information.

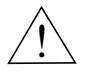

# **Important!**

If you press **Cancel** in the dialog you will loose all the digitized data. A warning dialog will appear to confirm this.

# <span id="page-36-0"></span>**5. EXPERIMENT PREPARATION**

As discussed in [Section 3.6.](#page-28-2), the acquisition and averaging parameters can be saved between sessions using the **Save settings…** and **Load settings…** items in the **File** menu. Therefore, a given experimental paradigm can be easily repeated.

It is often beneficial to save all measurement parameters, including the project and subject selections, all acquisition and averaging parameters, and the head digitization data for subsequent use. This complete set of information is called a *preparation*.

# <span id="page-36-1"></span>**5.1. Restricted megacq**

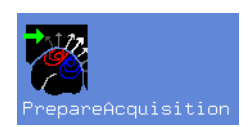

An experiment can be prepared either from the standard *megacq* or from its restricted version. The restricted version is started by double clicking the **PrepareAcquisition** icon in the **Neuromag** toolbox.

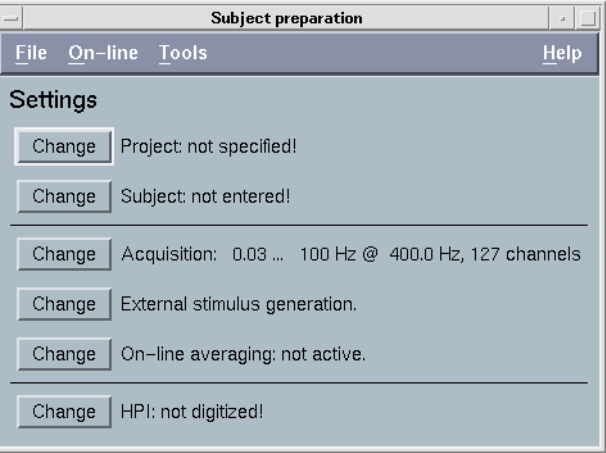

The *restricted megacq* does not communicate with the acquisition system., and the acquisition control buttons (see [Section 6.1.\)](#page-38-1) are absent. A new experiment can be prepared from another workstation while data are being collected at the acquisition workstation. The experiment preparation workstation has to be located near the Isotrak™ digitizer for feasible digitization.

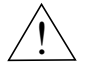

# **Note!**

You can also use the restricted *megacq* to check information about a subject or a project during off-line analysis without disturbing the measurement.

# <span id="page-37-0"></span>**5.2. Saving a preparation**

Before you can save a preparation, you will have to complete the following steps:

- 1. Select a project
- 2. Select a subject
- 3. Enter the acquisition, stimulus, and averaging parameters or load one of the settings available for the selected project.
- 4. Perform the head digitization.

With all the above data complete you can save the preparation by selecting **Save preparation** from the **File** menu. If some of the required data is missing an error dialog will appear. If all data is present, the preparation will be saved. You will be informed about the name given to the preparation. The name is of the form

*<project name>* / *<subject name>* / *<date> <time>*.

A saved preparation will be kept for 24 hours from its creation time. Whenever *megacq* or its restricted version is started, the preparation database is checked for old preparations which are automatically discarded.

Please note that using the head digitization data from the preparation is only meaningful if the HPI coils are kept attached on the subjects head from the preparation time to the actual measurement.

# <span id="page-37-1"></span>**5.3. Loading a saved preparation**

When **Load normal preparation…** is selected from the **File** menu, a list of available experiment preparations will appear. You can easily identify the desired one from the descriptive name. Please be careful to select the correct one. There is no way for the program to check that the subject to be measured is the one you claim him to be.

If necessary, you can override any of the data in the preparation simply by redoing the relevant parts of the settings. For example, you can redo the head digitization, if there is any doubt that the HPI coils are not at the same positions as they were at the time of the preparation.

# <span id="page-38-0"></span>**6. ACQUISITION**

Once the setup is complete, subject is seated under the magnetometer, the HPI coils and EEG electrodes have been connected as described in the hardware manual, and the shielded room door is closed, you can start the actual acquisition.

# <span id="page-38-1"></span>**6.1. Acquisition controls**

The acquisition control buttons are:

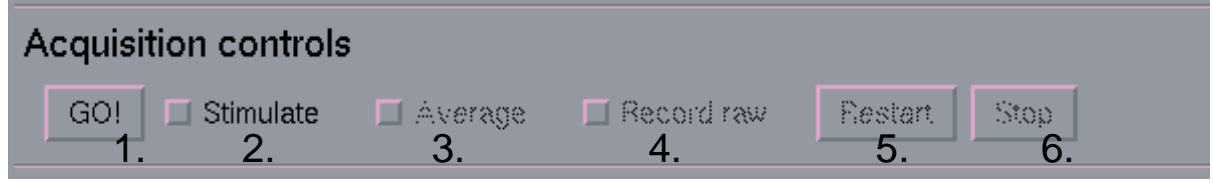

# 1. **GO!**

Start the acquisition. If the parameters have been changed or if this is your first acquisition, the acquisition system is informed about the new parameters first. Thereafter, the magnetometer electronics is set to the correct state including analog filter settings.

Depending on the changes needed this procedure may take 10 – 30 seconds. The log window shows messages about the conversation with the data collection server. Once the setup is complete, a **New measurement is starting…** message appears on the first message line below the acquisition control buttons.

# 2. **Stimulate**

If you are using external triggering this button always remains dimmed. With internal triggering, you can test the stimuli without acquiring any data. Therefore, the button is enabled whenever a valid internal triggering is selected. When data is collected you can switch the internal triggers on and off by clicking this button. You can also switch the internal stimuli on without actually starting acquisition from **GO!** (not supported by all data acquisition systems).

# 3. **Average**

This button switches on-line averaging on and off. It is enabled when data are being collected. If internal triggering is used, the default state is on: the averaging can be controlled by switching the stimuli on and off. With external triggering, averaging is solely controlled by the state of this button. Therefore, averaging is off by default for external triggering.

# 4. **Record raw**

Recording of raw (spontaneous) data is independent of online averaging. You can switch the raw data recording on and off at will during the acquisition. The amount of data collected in seconds and megabytes as well as the space remaining on the acquisition hard disk is displayed on the second message line of *megacq*.

## 5. **Restart**

You can restart the acquisition by clicking this button. All raw data and on-line averages collected will be discarded and you can redo the head-position indicator measurement (see [Section 6.2.](#page-39-0))

## 6. **Stop**

Stop the acquisition, see [Section 6.7.](#page-50-0)

Sometimes it might be necessary to reset the MEG and EEG channels after an excessively strong magnetic or electric disturbance. This can be done while a measurement is in progress by selecting **Reset channels...** from the **Tools** menu. On-line averaging and raw data recording should be turned off before doing reset and they should be kept off until all the channels have settled again. Otherwise the data could be spoiled by the huge signals involved in the reset operation.

# $\overline{1}$

# **Note!**

The extent to which the EEG channels are reset depends on the configuration of the site. If the EEG system is controlled completely independently of the Neuromag system, the reset applies only to the digital high-pass filters in the data acquisition system, and thus is probably not sufficient to recover a saturated EEG channel. Should this happen, first reset the EEG amplifier system and after that use **Reset channels...** to make the channels to settle faster. Refer to the installation-specific technical documentation for details.

# <span id="page-39-0"></span>**6.2. Head position indicator**

If you have digitized the HPI coil locations as described in [Sec](#page-32-0)[tion 4.2.](#page-32-0), you can localize subject's head with respect to the magnetometer. Right after the data collection has started.

# <span id="page-39-1"></span>**6.2.1. HPI acquisition**

The HPI measurement dialog gives you the following choices:

## **Measure**

Measure the magnetic field generated by current fed into the HPI coils and determine the location of each coil. During the measurement you will see messages on the last message line

of the *megacq* main window. If no signals are seen or if they are considered too noisy, you will get an error message. Should this happen, check that the coils are properly connected and that the coils are working properly by rechecking them with the HPI coil tester.

Once the measurement is complete, the positions are fitted. When the fit completes, the results are reported as described in Sect. 6.2.2., below.

The HPI procedure takes usually less than 10 seconds.

# **Try again**

Redo the HPI measurement.

# **Reuse**

If you have measured and fitted the HPI signals previously with this Isotrak measurement, you can reuse the previous data. Use this option with caution. If you have any doubt that the head has moved since the last HPI measurement, use the **Measure** choice instead.

# **Omit**

Do not perform HPI localization at all.

# <span id="page-40-0"></span>**6.2.2. HPI fitting**

When the HPI signals have been acquired, a fitting program is started to find out the locations of the coils. HPI fitting takes from three to ten seconds.

When the fitting is complete, you will see a dialog with the following information:

- 1. Locations of the HPI coils in the device coordinates (see [Sec](#page-31-1)[tion 4.1.](#page-31-1) for the definition).
- 2. The goodness-of-fit value for each coil with an indication of acceptance.
- 3. If some of the coils appear to be outside the helmet, an error message appears after the coil location.
- 4. Distances between the coils as measured by the Isotrak digitizer.
- 5. Distances between the coils from the fitting procedure.
- 6. A list of discrepancies between the distances measured by Isotrak and calculated from the fitting procedure. Distances larger than 5 mm are indicated, suggesting a need to redo the HPI measurement.
- 7. Location of the head coordinate system origin in device coordinates.
- 8. Suggestion from the fitting program to accept or reject this result.

With the above information you can easily decide whether or not you should accept the data.

With the buttons at the bottom of the dialog, you can either accept the HPI data, redo the measurement, or omit HPI localization.

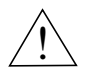

# **Warning!**

If you stop the acquisition and you haven't neither accepted nor discarded the HPI result, no HPI data will be available in the files produced when you save the data.

# <span id="page-42-0"></span>**6.3. Raw data display**

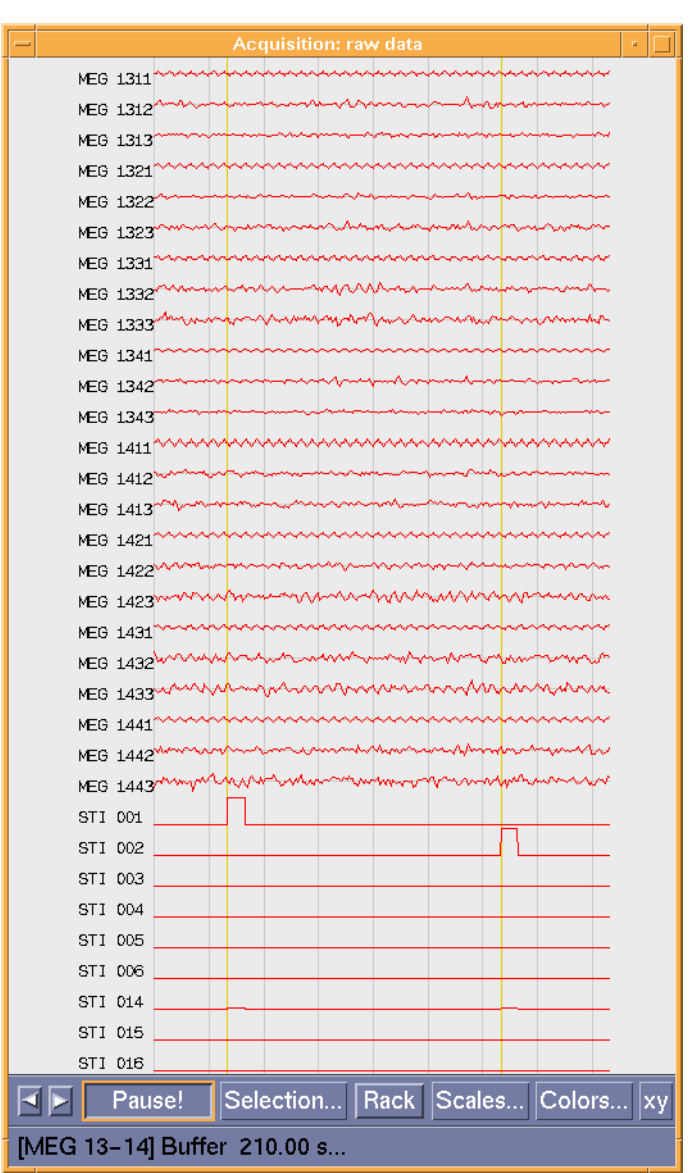

During acquisition the incoming data are displayed in a window positioned to the right of *megacq* by default.

The length of the displayed raw data segment is fixed and depends on the sampling frequency and the number of channels acquired.

The name of each channel shown is indicated to the left of each trace. Vertical lines are shown at a selectable spacing for time reference. The events detected on the stimulus input channels are also shown by vertical lines if any of the stimulus input channels are selected to the display.

# <span id="page-43-0"></span>**6.3.1. Controls**

The following controls are located at the bottom of the window:

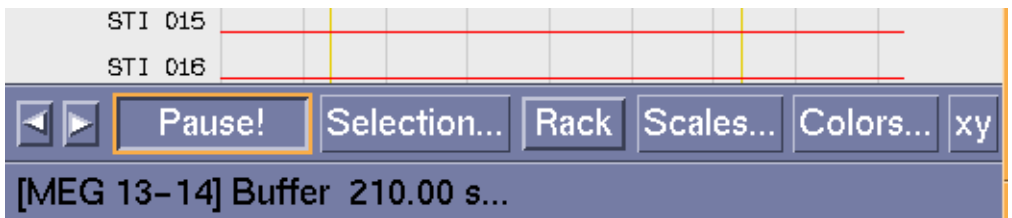

1. Channel selection buttons.

When you press the left or right arrow buttons the display shows the previous or next set of channels, respectively. Channel selections are discussed in detail in Section 6.3.2.

2. **Pause!**

The raw data display is frozen, but the acquisition still continues. When the raw data display is frozen you can still move through the channels with the channel selection buttons.

3. **Selection…**

This button invokes a dialog showing the currently selected MEG channels in graphical form. The shortcut buttons to go to a desired selection are also located here.

4. **Rack**

When this toggle button is depressed the MEG channel numbering changes to electronics rack order. The change is indicated by showing the channel names in a different color selectable from **Colors…** button. The display order of channels stays the same independent of the numbering selected. This button is useful in troubleshooting and identifying need for adjustment of the SQUID electronics.

5. **Scales…**

When you press this button a dialog appears to change the scales of various channel types and the spacing between vertical time markers.

6. **Colors…**

When you press here a color definition dialog is shown to change the colors of the components of the display.

7. **xy**

An oscilloscope-like display for sensor tuning pops up with this button.

# <span id="page-43-1"></span>**6.3.2. Channel selections**

When you press the **Selection…** button in the raw data display controls the window shown below appears. The sensor layout and channel groups are different in Neuromag-122 and Vectorview systems.

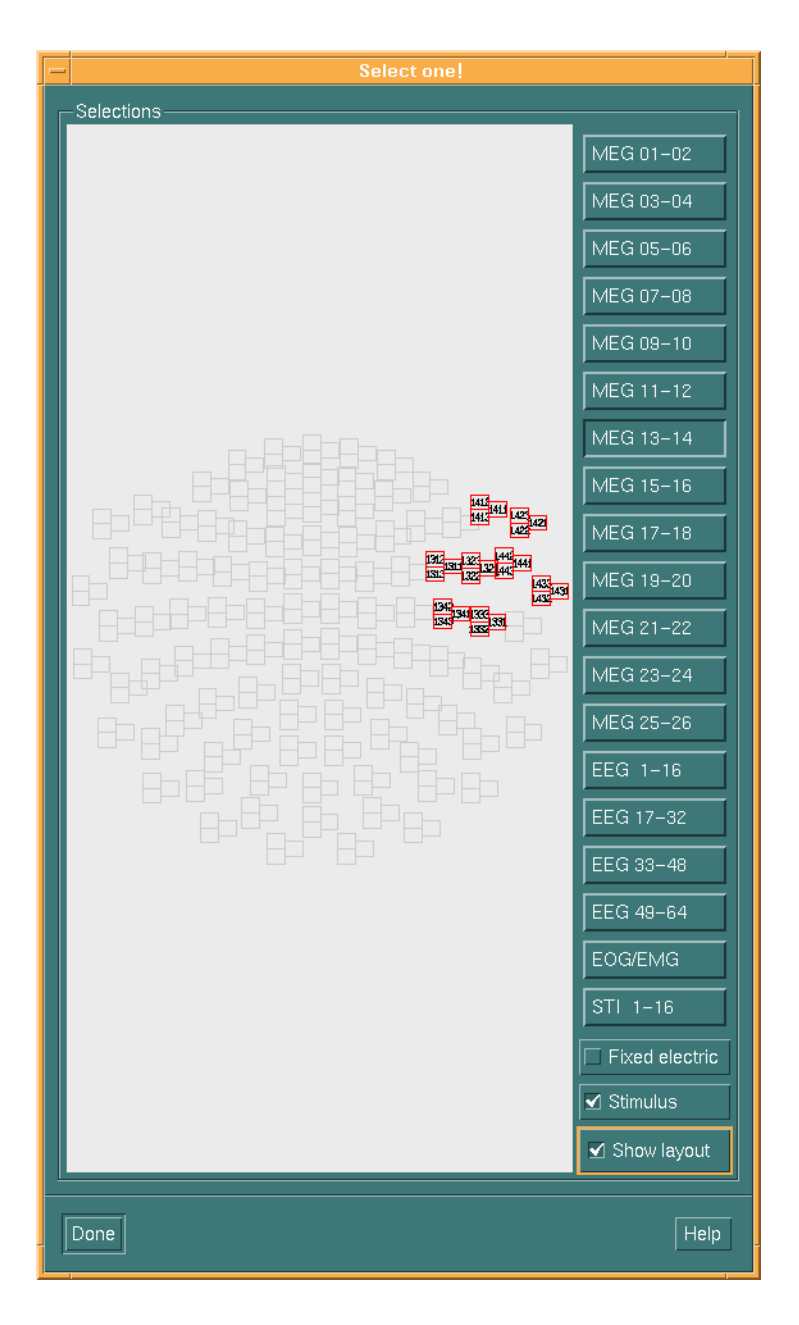

The graphical display on the left indicates the currently selected channels. The buttons on the right list the available selections with descriptive names. There are two add-on selections available to include additional channels to each selection:

## **Fixed electric**

The first two electric (EEG, EOG, EMG, or ECG) channels are added after the currently selected channels.

# **Stimulus**

Switch on/off displaying of stimulus trigger channels (signals labelled as STI...).

## **Show layout**

The channel layout on the left can be hidden with this function to make the selection window smaller.

If you are not happy with the standard selections, you can customize them in the following way:

1. Copy /neuro/dacq/setup/rawdisp.sel to the directory .meg\_analysis under your home directory:

cp /neuro/dacq/setup/rawdisp.sel ~/.meg\_analysis

2. Edit the file ~/.meg\_analysis/rawdisp.sel with a text editor to match your needs.

Each line in this file corresponds to a selection. The format of each line is:

*<selection name>*:*<ch name 1>*|*<ch name 2>*|…

For example:

My selection:MEG 001|MEG 002|MEG 003

The channel names are identical to those listed in the channel selection dialog, see [Section 3.3. on page 11](#page-16-0).

## <span id="page-46-0"></span>**6.3.3. Scales**

The vertical scales can be controlled by the **Scales...** dialog whereas the time span of the raw data display is determined by the chosen sampling rate and the number of channels selected for acquisition, and it can not be changed. However, the time marks can be set to appear at user specified intervals by the **Scales...** dialog. The default scales can be configured by qualified service personnel.

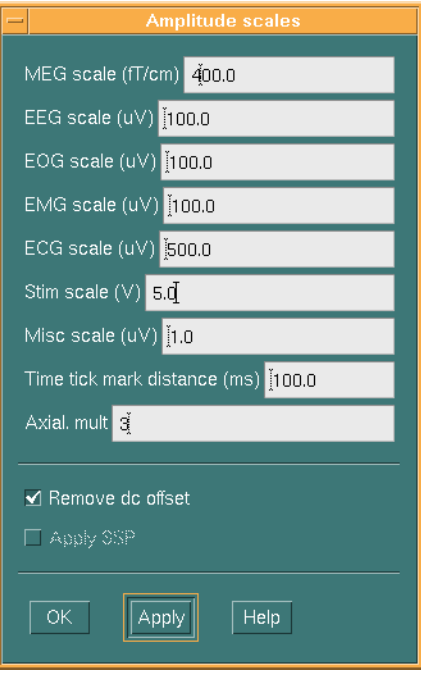

Magnetometer (Vectorview) and axial gradiometer channels typically require wider display scales than planar gradiometer channels. The axial sensor scale multiplier (**Axial Mult**) multiplies the **MEG scale** figure to set the vertical scale for axial gradiometer and magnetometer channels.

By default, raw data display subtracts the average signal amplitude calculated over the display time span from each sample thus keeping the signal traces on the display even when strong low frequency signal components are present. This behavior can be switched on and off by toggling the **Remove DC offset** button. This affects only the display and not the raw data being recorded to a file.

If an on-line signal space projection operator (see [Section 3.7.](#page-29-0)) is used, the projection for the display can be controlled by the **Apply SSP** button. Note that this doesn't have any effect on the raw data recording.

# <span id="page-47-0"></span>**6.3.4. XY display**

The tuning of the SQUID sensors can be done without an analog oscilloscope by using the XY display incorporated in the raw data display. The XY display shows the signal from one channel at a time; the Y (vertical) deflection is driven by the output of the selected channel whereas the X (horizontal) deflection is driven by the excitation signal fed to the SQUIDs in the tune mode.

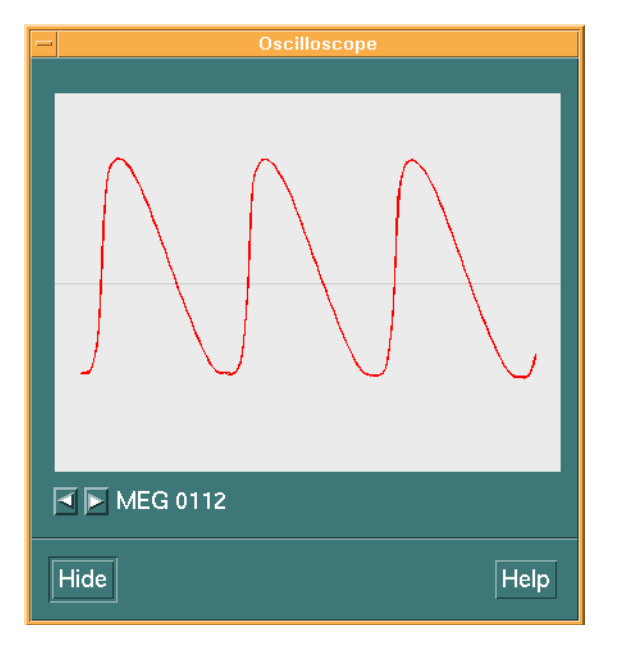

In the Vectorview system, the XY display works in conjunction with the **Squiddler** program so that selecting a channel in **Squiddler** automatically selects the same channel for the XY display.

Changing the channel selection in the raw data display switches the XY display to show the first channel in the newly selected set. Thereafter, the arrow buttons can be used to select any individual channel.

# <span id="page-47-1"></span>**6.4. On-line averaging**

## <span id="page-47-2"></span>**6.4.1. Messages**

As mentioned in [Section 6.1.,](#page-38-1) on-line averaging is switched on and off from the **Average** control button. The number of responses averaged into each category is listed on the third message line. If an epoch is rejected from the average, a message indicating this is displayed on the fourth message line. The **Epoch rejected** message will remain for a while even if subsequent epochs are again accepted. Reasons for the rejections are listed in the log message area at the top of the main control window.

# <span id="page-48-0"></span>**6.4.2. Adjusting on-line averaging**

You will notice that the on-line averaging setup button remains active even during acquisition. Therefore, you can change the online averaging parameters during acquisition. If you accept the changes, all existing averages are cleared and the averaging is started from beginning. Changes to the on-line averaging parameters do not affect the raw data collection.

# <span id="page-48-1"></span>**6.4.3. Marking channels as "bad"**

You can set channels to be ignored from the on-line artefact rejection procedure from the dialog that appears when you select **Set bad channels…** from **On-line** menu. If some channels are causing rejections and you would like to continue without rectifying the problem, check the corresponding channels in the bad channels dialog. The ignored channels will be marked 'bad' in the resulting evoked-response output files but their signals will nevertheless be present in both average and raw data files unlike those channels that are turned off.

# <span id="page-48-2"></span>**6.4.4. On-line average display**

During averaging, partial results are displayed at selectable intervals in the standard plotting program, *xplotter*, as discussed in [Section 3.5.6.](#page-28-1) You can manipulate the display of responses (filtering, baselines, scales, etc.) in the *xplotter* window during acquisition.

If you would like to update the averages without waiting for the selected time interval to elapse, select **Update average display** from the **On-line** menu. When you schedule a display update manually, the display update timer will be reset and the next update will be scheduled to occur after the regular interval from the manual display update.

The categories displayed on line are initially selected from the averaging parameters dialog. You modify the selection of displayed categories and on-line display update rate from **Select displayed categories...** in the **On-line** menu. The choices are kept between acquisitions, *i.e.*, any changes made here are equivalent to modifying the standard averaging parameter dialog with the exception that the on-line averaging is *not* restarted from the beginning when you activate the changes from the **OK** button.

When on-line averaging completes, all categories averaged are *always* displayed, regardless of the currently active display selection.

# <span id="page-49-0"></span>**6.5. Raw data recording**

While the measurement is running you can start recording raw data by using the **Record raw** button in the acquisition controls. If you switch recording on and off several times during one measurement, the separate segments of raw data will be concatenated into the same raw data file. Since all the segments will have time tags referring to the actual measurement time, the different segments can be identified at the analysis phase.

The amount of raw data recorded as well as the amount of free disk space are displayed on the second message line of *megacq*.

# <span id="page-49-1"></span>**6.6. EEG impedance measurements**

The acquisition system allows easy measurement of EEG electrode impedances. When EEG channels have been activated, the EEG impedance display pops up automatically when a measurement is started.

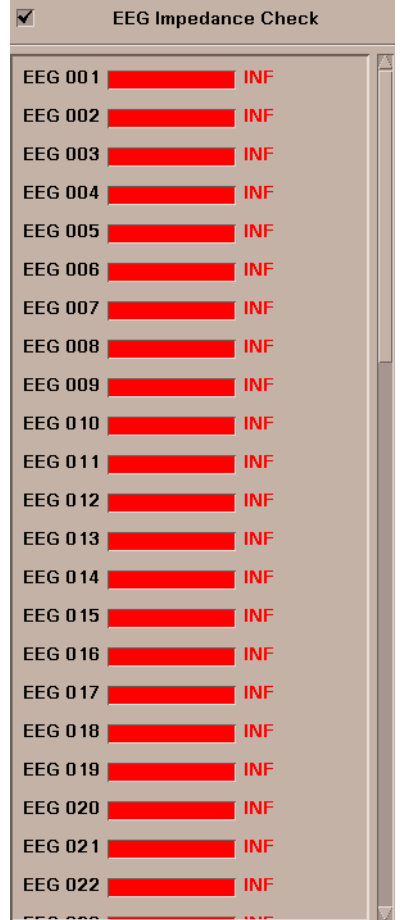

The impedances are measured by checking the small check-box at the left upper corner of the dialog. When the impedance measurement is started EEG system starts feeding probe currents to the electrodes and measures the resulting voltages. The amplitudes of the voltages are shown as impedance values on the dialog.

The display has color coding indicating high resistance (red), intermediate resistance (yellow). and low resistance (green).

To stop the impedance measurement, click the check-box again.

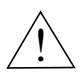

# **Warning**

Currents are fed to the electrodes during the impedance measurement. This prevents making normal EEG measurements while the impedance measurement is on.

# <span id="page-50-0"></span>**6.7. Stopping the acquisition**

When you have collected the desired number of responses into the averages and you have collected all necessary raw data, press **Stop** to finish the acquisition. If on-line evoked-response averaging was requested, the save dialog for evoked-response data will appear automatically once all data have been processed. After the evoked-response data are stored, a dialog prompting for the raw data file name will appear if any raw data were collected.

If you choose not to save either data, the system will emit a "last chance" message when starting a new measurement which would destroy these data.

See Section 7.2. ["Saving averages and raw data"](#page-51-2) on page 46 for details about saving your data.

# <span id="page-51-0"></span>**7. SAVING DATA**

# <span id="page-51-1"></span>**7.1. Data volumes**

Acquired data are saved to one of the predefined data volumes. Under the volume top level directory, the data files will be stored in

<project>/<last name>\_<first name>/<date>,

if you are studying a volunteer, or

*<project>*/case\_*<id>*/*<date>*

if your subject is a patient, as explained in [Section 3.2.2.](#page-14-0)

If no subject name has been selected, the subject part of the path will be no name.

If the volume is a removable one (magneto-optical disk, MOD) you must first *mount* the volume to make it usable. Before the MOD can be removed from the drive, it must be released or *unmounted*. Mounting and unmounting as well as other data volume management procedures are described in [Section 8.2. on](#page-53-2) [page 48](#page-53-2).

## <span id="page-51-2"></span>**7.2. Saving averages and raw data**

If any on-line averages were computed, a saving dialog appears automatically to save them. Saving of averages blocks *megacq*. However, it only takes a few seconds.

The user is also automatically prompted for saving raw data if any were recorded. Raw data saving is done in background. Therefore, you can continue with the next acquisition while saving of previously acquired raw data is still in progress. You can iconify the Raw data saving window.

If the recorded raw data file size becomes larger than a predefined value (in normal configuration 2GB minus 100MB), the data file is closed and a new continuation file is created. The exact size of the file can vary somewhat depending on how the internal blocks exceed the limit. When this kind of a split measurement is saved, the first segment is given the name which user writes into the saving dialog. Rest of the segments have the same name with a dash and a running number appended (numbering starts from one).

# <span id="page-52-0"></span>**7.3. The saving dialog**

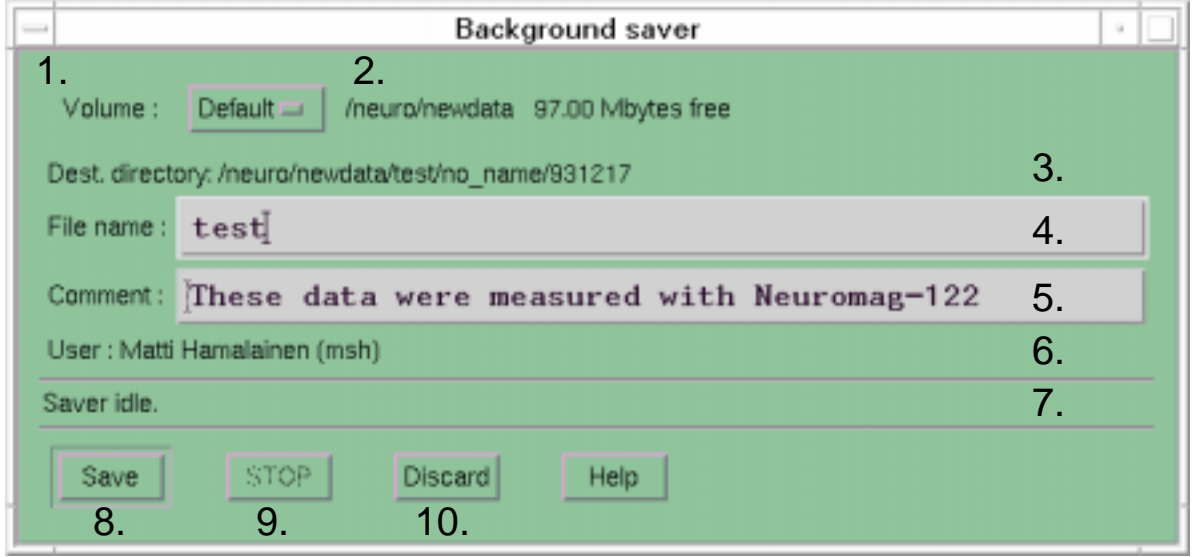

The saving dialog has the following components:

- 1. An option menu to select the destination volume.
- 2. The root pathname of the selected volume and the amount of free space on the volume.
- 3. The destination directory for the data.
- 4. A text field to enter the destination file name. Use only letters, numbers and the underscore character in the file name. The suffix .fif is appended automatically.
- 5. A text field to enter a comment to go with the data.
- 6. Real and login name of the current user, which are saved with the data.
- 7. Status line indicating the state of saving.
- 8. **Save** button to start saving.
- 9. **Stop** button to interrupt saving.
- 10. **Discard** button to discard the data. This button really discards the data in raw data saving.

# <span id="page-53-0"></span>**8. MANAGING DATA VOLUMES**

# <span id="page-53-1"></span>**8.1. Concepts**

A data *volume* is a collection of data under some directory in the hierarchical file directory structure. We call this directory the *volume root*.

The data are located under the volume root under directories

*<project name>*/*<subject name>*/*<date>*

for example,

test/phantom\_phyllis/940530

A volume may reside either on a hard disk or on a magneto-optical disk (MOD). A MOD volume is also called a *removable* volume.

A removable volume must be mounted before it can be accessed. Mounting refers to joining the file system on a disk as an integral part of the directory hierarchy. Before a MOD can be physically removed, the disk must be removed or *unmounted* from the directory hierarchy. A disk can be unmounted only after all open files on that disk have been closed. In addition no process should have its working directory set to a directory on that disk.

Before you can start using a new magneto-optical disk you must initialize ("format") the disk, i.e., create the file system structures on the disk. This task is described under [Section 8.2.5. on page 51](#page-56-0)**.**

# <span id="page-53-2"></span>**8.2. Accessing data**

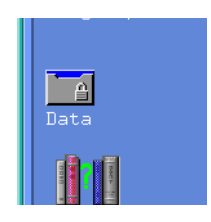

#### <span id="page-53-3"></span>**8.2.1. Basics**

All data volumes are accessible from the **Data** directory under the **Neuromag** toolbox in CDE:

When you double click the **Data** directory icon, a volume manipulation window appears:

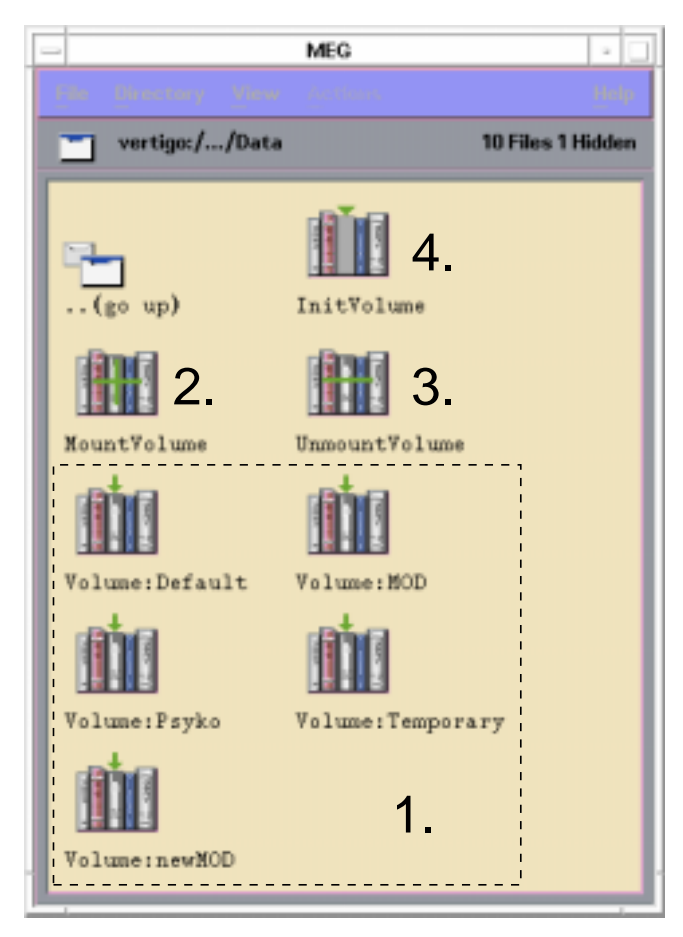

This window contains:

1. An icon for each available data volume. The icons are labeled Volume:*<volume name>*.

A volume is an association between a symbolic volume name and a point in the file directory structure, volume top level directory.

- 2. MOD mounting icon (**MountVolume**)
- 3. MOD unmounting icon (**UnmountVolume**)
- 4. MOD initialization icon (**InitVolume**)
- 5. Volume listing icon (**CatalogVolume**)
- 6. Volume backup icon (**BackupData**)
- 7. Data restore icon (**RestoreData**)

## <span id="page-54-0"></span>**8.2.2. Displaying a volume**

To display the contents of a volume, double click the icon of the desired volume. If this is a volume residing on a hard disk, the contents of the top level directory is displayed. If the volume is a removable one, the system first checks that the volume is mounted. If not, you are asked to mount the volume first (see [Sec](#page-55-0)[tion 8.2.3. on page 50\)](#page-55-0).

The contents of the data volumes are displayed in standard VUE File manager windows. To learn about the VUE File manager, please study the printed or on-line VUE documentation.

## <span id="page-55-0"></span>**8.2.3. Mounting and unmounting**

To mount a removable volume, proceed as follows:

- 1. Insert the disk into the magneto-optical disk drive. The drives are usually labelled with the volume names.
- 2. Drag the volume icon corresponding to the MOD on top of the **MountVolume** icon

or

Double click the **MountVolume** icon and enter the volume name to the dialog that appears.

The **MountVolume** action first asks you to press return after the MOD is inserted. Thereafter, it creates the mount point directory (/mod) in the workstation where the MOD drive is located. Finally, the MOD is 'exported' to the workstation you are using and made accessible there. This arrangement allows you to access the MOD from the system you are directly connected to.

To unmount a removable volume,

Drag the volume icon corresponding to the MOD on top of the **UnmountVolume** icon

or

Double click the **UnmountVolume** icon and enter the volume name to the dialog that appears.

Sometimes it is not possible to unmount a volume. This is most probably due to programs having files open or working directory set to the volume you are trying to unmount. **UnmountVolume** automatically checks these processes and provides you a list. After you have quit the programs you can try unmount again.

## <span id="page-55-1"></span>**8.2.4. Copying data**

To copy files from volume A to volume B:

- 1. Open volume A by double clicking its icon.
- 2. Go to the directory containing the source files within volume A.
- 3. Drag the files to be copied onto the *icon* of volume B.

The copying operation creates the directory tree for the destination files automatically. At present, you cannot copy entire directory trees. If one of the files you drag is a directory, it is skipped.

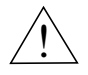

# **Warning!**

If you drag an icon from a window displaying data from a volume to a window displaying in another volume, the file is moved instead of being copied. You can copy a file by holding the control key down before you start moving the icon.

# <span id="page-56-0"></span>**8.2.5. Initializing MOD's**

To initialize or reinitialize a MOD perform the following steps. Note that the re-initialization irreversibly destroys all information on the disk.

- 1. Insert the disk into the magneto-optical disk drive. The drives are labelled with the volume names.
- 2. Drag the volume icon corresponding to the MOD on top of the **InitVolume** icon

or

Double click the **InitVolume** icon and enter the volume name to the dialog that appears.

It is recommended that you initialize both sides of a MOD under the same session. If the MOD you inserted is already initialized you are asked whether you want to reinitialize it. Just before starting the initialization **InitVolume** asks for a final confirmation.

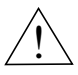

# **Warning!**

Due to a bug in HP-UX the system crashes if you attempt to mount a MOD during initialization.

# <span id="page-56-1"></span>**8.3. Listing the contents of a volume**

The **CatalogVolume** icon provides access to a script to compile a full or a partial table of contents of a volume either to a terminal window or to a printer.

To produce the listing, drag the volume icon corresponding to the **volumeMOD** on top of the **CatalogVolume** icon.

You will be asked a series of questions regarding the type of listing you want to produce.

# <span id="page-57-0"></span>**8.4. Backing up a volume**

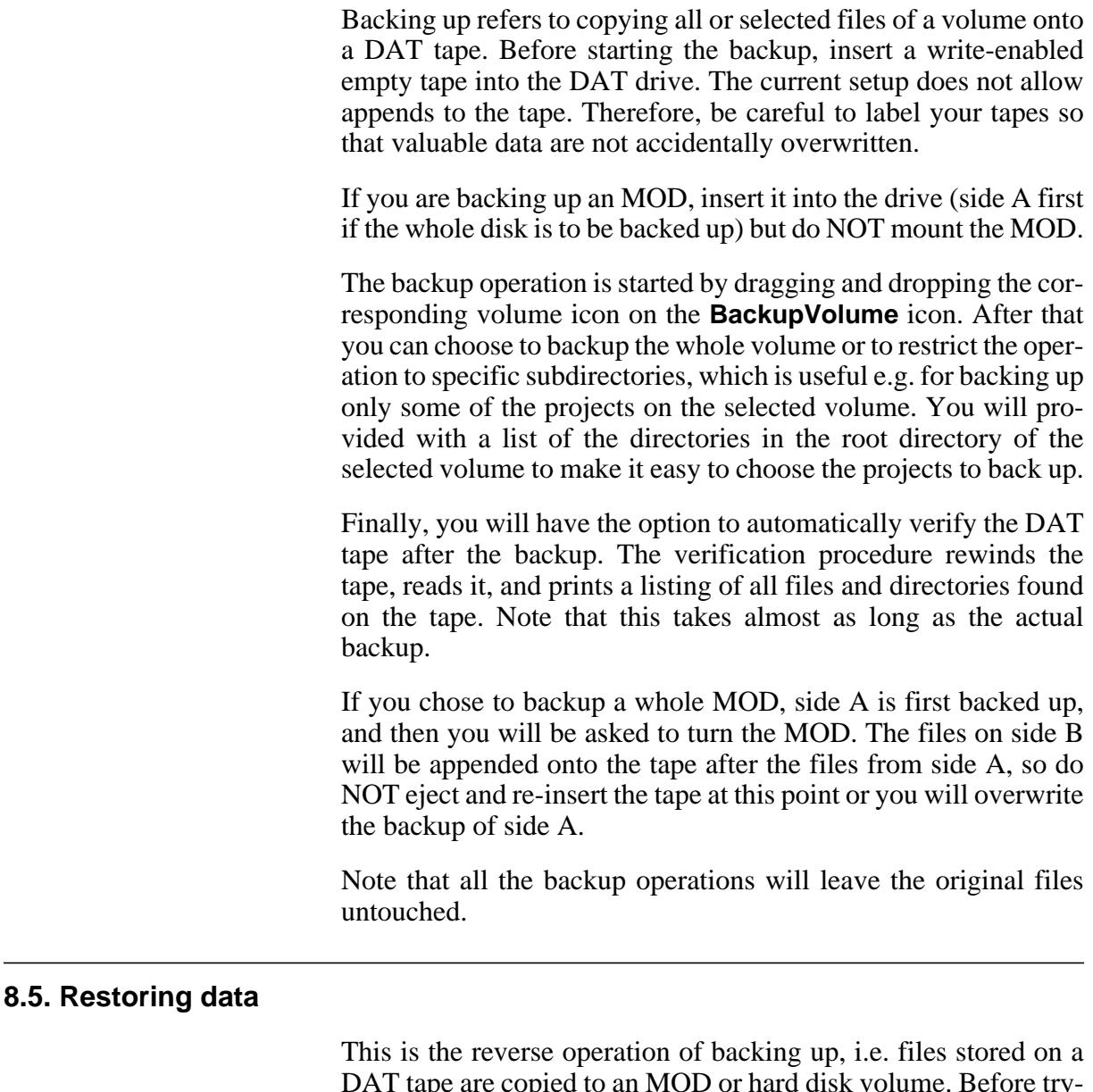

<span id="page-57-1"></span>DAT tape are copied to an MOD or hard disk volume. Before trying a restore, check that you have enough free space on the destination volume.

Insert the DAT tape into the drive and drag-n-drop the destination volume icon on the **RestoreVolume** icon. Follow the instructions on the screen.

# <span id="page-58-0"></span>**9. RESTARTING THE SOFTWARE**

The data acquisition may under some circumstances either stop prematurely or freeze with the following symptoms:

- 1. *Megacq* becomes nonresponsive for a long time. When windows covering *megacq* are moved, the exposed areas are not repainted.
- 2. When *megacq* is started it fails to contact the data server.

Most common reasons for this are overloaded acquisition workstation and networking problems. You can recover the system by restarting the acquisition software modules:

- 1. Double click the **Maintenance** icon in **Neuromag** toolbox to open the folder of maintenance actions.
- 2. Double click the **RestartAcqPrograms** icon.
- 3. Confirm that you really want to proceed by answering y to the question appearing in the **RestartAcqPrograms** terminal window.
- 4. Wait until the message

Restart complete. Press <Enter> to close the window

appears and press <Enter>.

5. If you have collected evoked-response or raw data and *megacq* ceased to work after you pressed **Stop**, you can rescue your data by double-clicking the **RescueEvokedData** or **RescueRawData** icon in the **Maintenance** folder.

If there is some data to be saved, you will first see a dialog to confirm that you would really like to proceed. Thereafter, a standard *megacq* saving dialog (see Section 7.3) will appear. Note that the rescued data will be saved under the project directory called unknown if the real project name could not be retrieved.

- 6. Restart *megacq* by double clicking the **Acquisition** icon in the **Neuromag** toolbox.
- 7. If you have completed the HPI digitization, you will be given a chance to use the HPI data again. Alternatively, you can use **Load preparation** in the file **File** menu which allows quick restoration of the previous setup of the acquisition software.
- 8. Reload the SQUID tuning file if the power-up tuning settings are not optimal. Restore the EEG amplifier settings if not using the defaults.